**Návod k obsluze** 

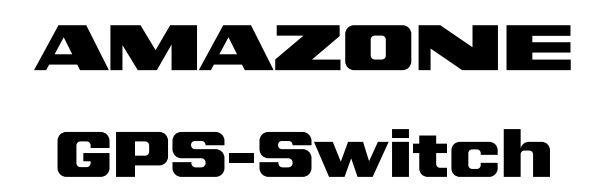

**Palubní počítač**

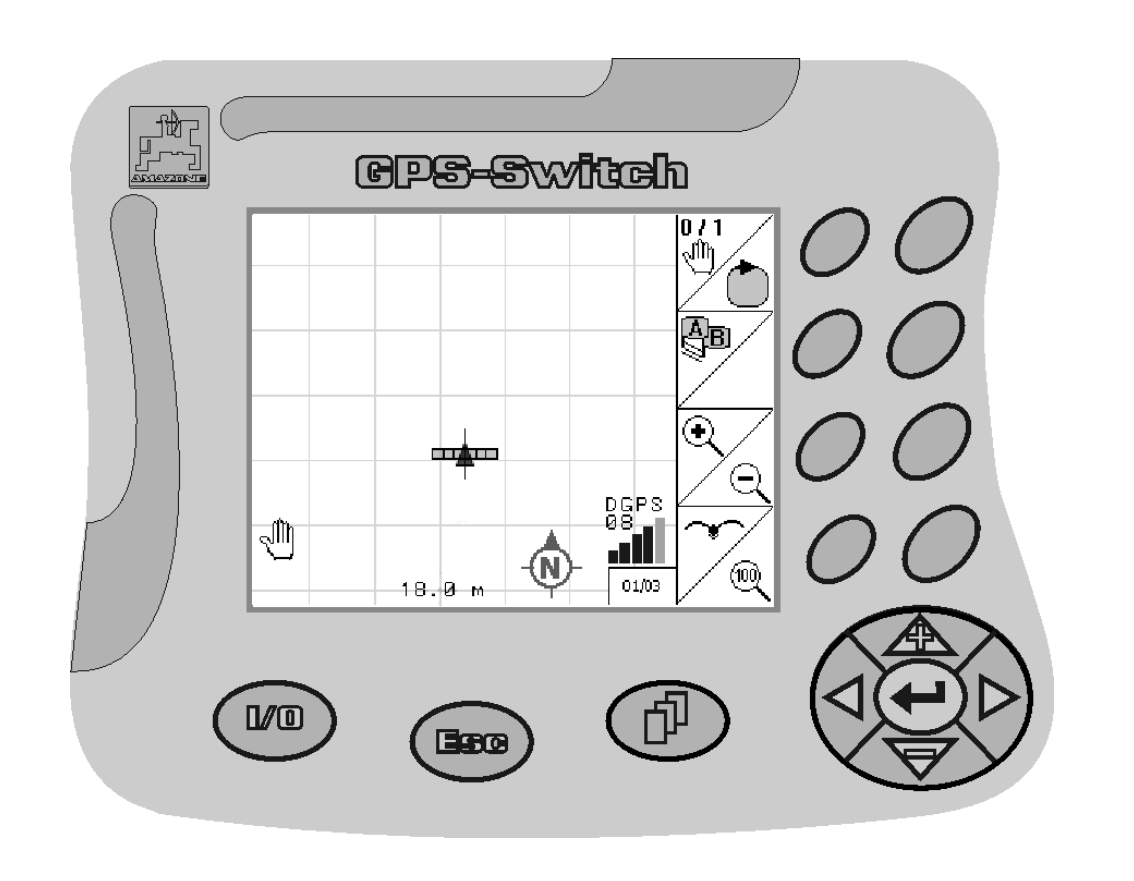

**Před prvním uvedením do provozu si přečtěte tento návod k obsluze a postupujte podle něj! Uschovejte pro pozdější použití!**

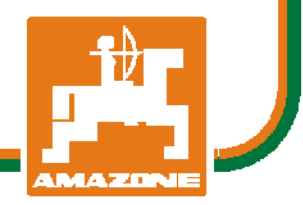

<span id="page-0-2"></span><span id="page-0-1"></span><span id="page-0-0"></span>MG3448 BAG0059.8 11.12 Printed in Germany

 **cs** 

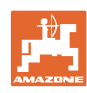

# *NESMÍME*

*shledávat* č*etbu a jednání dle návodu na obsluhu nepohodlným a nadbyte*č*ným; nebo*ť *neposta*č*í pouze vyslechnout si od ostatních, že je ur*č*itý stroj dobrý, nato se zvednout a jít jej koupit a p*ř*itom v*ěř*it, že nyní již bude vše fungovat automaticky. P*ř*íslušný uživatel stroje by pak p*ř*ivodil škodu nejen sám sob*ě*, nýbrž by se také dopustil té chyby, že by p*ř*í*č*inu eventuálního neúsp*ě*chu p*ř*i*č*ítal na vrub stroji namísto na vrub své ned*ů*slednosti. Abychom si byli jisti úsp*ě*chem svého* č*in*ě*ní, musíme zab*ř*ednout do posledních podrobností, pop*ř*. se informovat na ú*č*el konkrétního za*ř*ízení na stroji a získat zru*č*nost p*ř*i manipulaci s ním. Teprve poté nabudeme pocitu spokojenosti jak se strojem tak se sebou samým. A práv*ě *napln*ě*ní tohoto zám*ě*ru je cílem p*ř*edkládaného návodu na obsluhu.* 

*Leipzig-Plagwitz 1872.* 

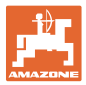

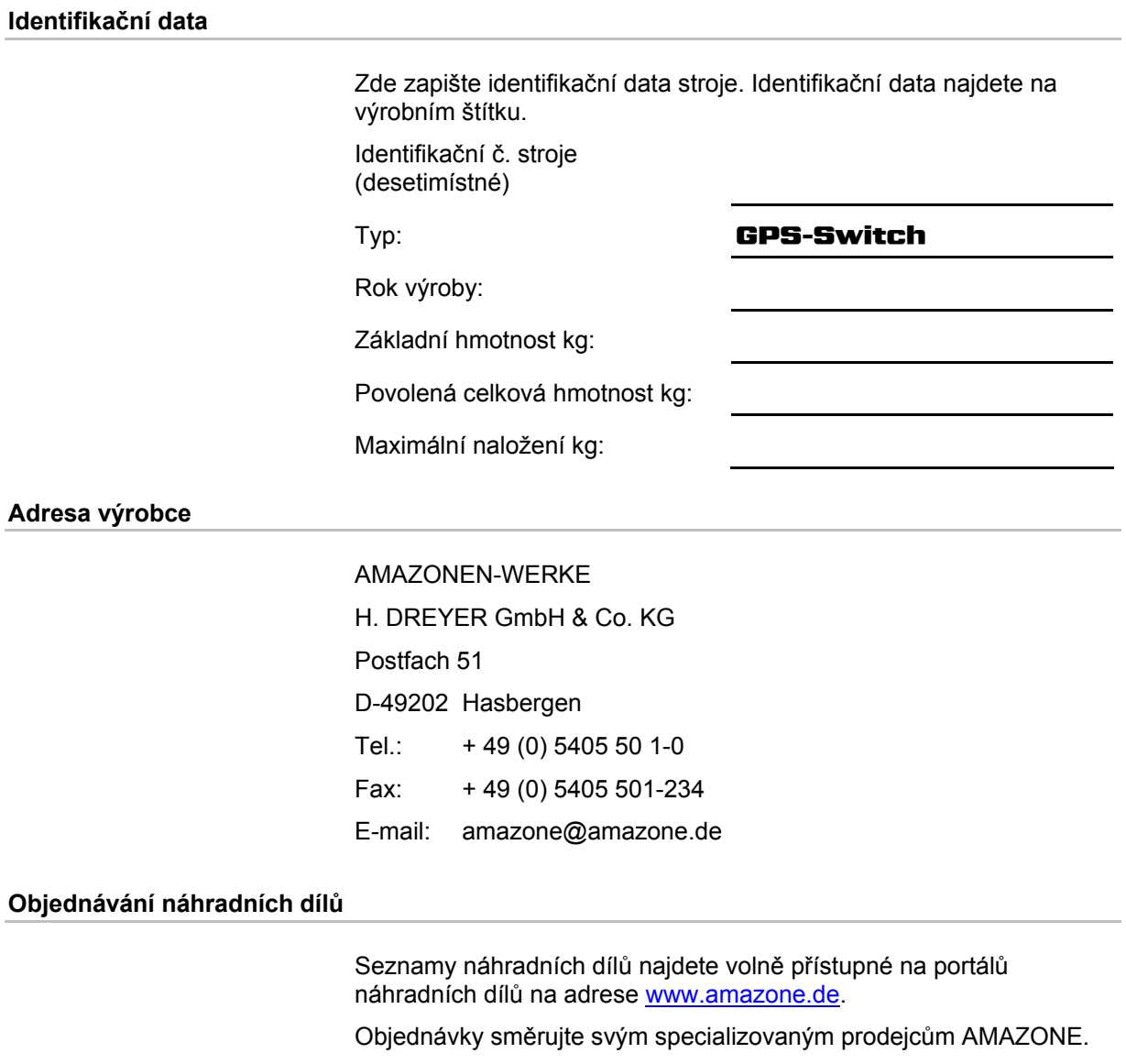

#### **Formality k návodu k obsluze**

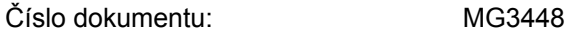

Datum vytvoření: [11.12](#page-0-2)

Copyright AMAZONEN-WERKE H. DREYER GmbH & Co. KG, 2012

Všechna práva vyhrazena.

Další výtisk, byť jen ve zkrácené formě, je povolen pouze po schválení firmou AMAZONEN-WERKE H. DREYER GmbH & Co. KG.

#### **Předmluva**

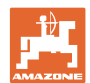

Vážený zákazníku,

rozhodl jste se pro jeden z kvalitních produktů z rozsáhlé výrobkové řady firmy AMAZONEN-WERKE, H. DREYER GmbH & Co. KG. Děkujeme vám za důvěru.

Při přejímce stroje zkontrolujte, jestli nedošlo k poškození během přepravy nebo nechybí některé části! Na základě dodacího listu zkontrolujte úplnost dodaného stroje, včetně objednané speciální výbavy. Náhrada škody je poskytována pouze při okamžité reklamaci!

Před prvním uvedením do provozu si přečtěte tento návod k obsluze a obzvlášť bezpečnostní pokyny a dodržujte je! Po pečlivém pročtení můžete začít využívat přednosti svého nově získaného stroje.

Než uvedete stroj do provozu, zajistěte, aby si všichni uživatelé stroje přečetli tento návod k použití.

Při eventuálních dotazech nebo problémech si vyhledejte příslušné místo v návodu k použití nebo nám jednoduše zatelefonujte.

Pravidelná údržba a včasná výměna opotřebovaných, popř. poškozených dílů zvyšuje životnost vašeho stroje.

#### **Posouzení ze strany uživatele**

#### Vážený čtenáři,

naše návody k obsluze jsou pravidelně aktualizovány. Vaše návrhy na zlepšení nám pomohou vytvořit návod k obsluze, který pro vás bude užitečnější a příjemnější. Vaše návrhy nám zašlete faxem.

#### AMAZONEN-WERKE

H. DREYER GmbH & Co. KG

Postfach 51

D-49202 Hasbergen

- Tel.: + 49 (0) 5405 50 1-0
- Fax: + 49 (0) 5405 501-234

E-mail: amazone@amazone.de

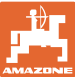

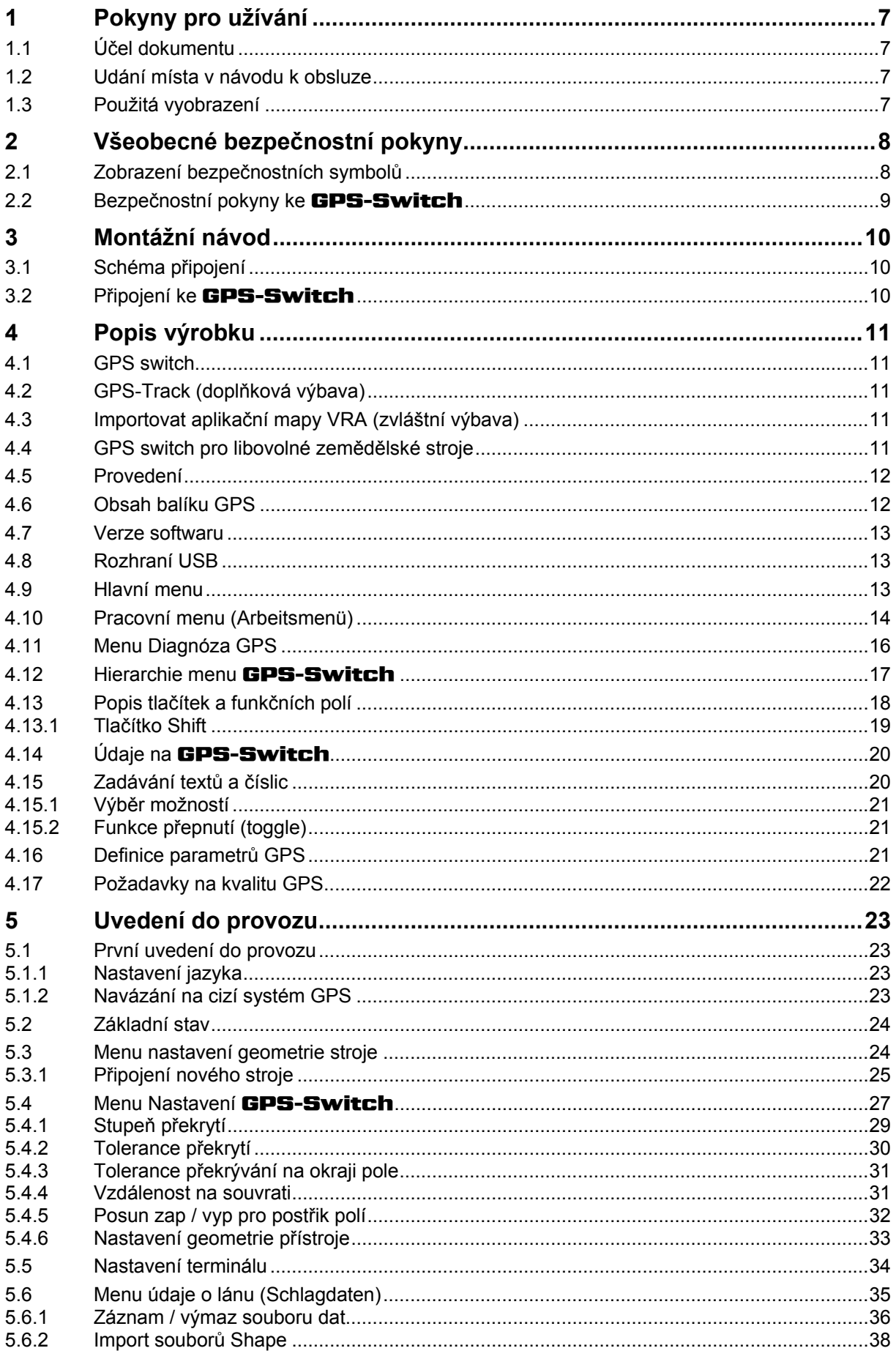

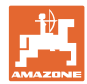

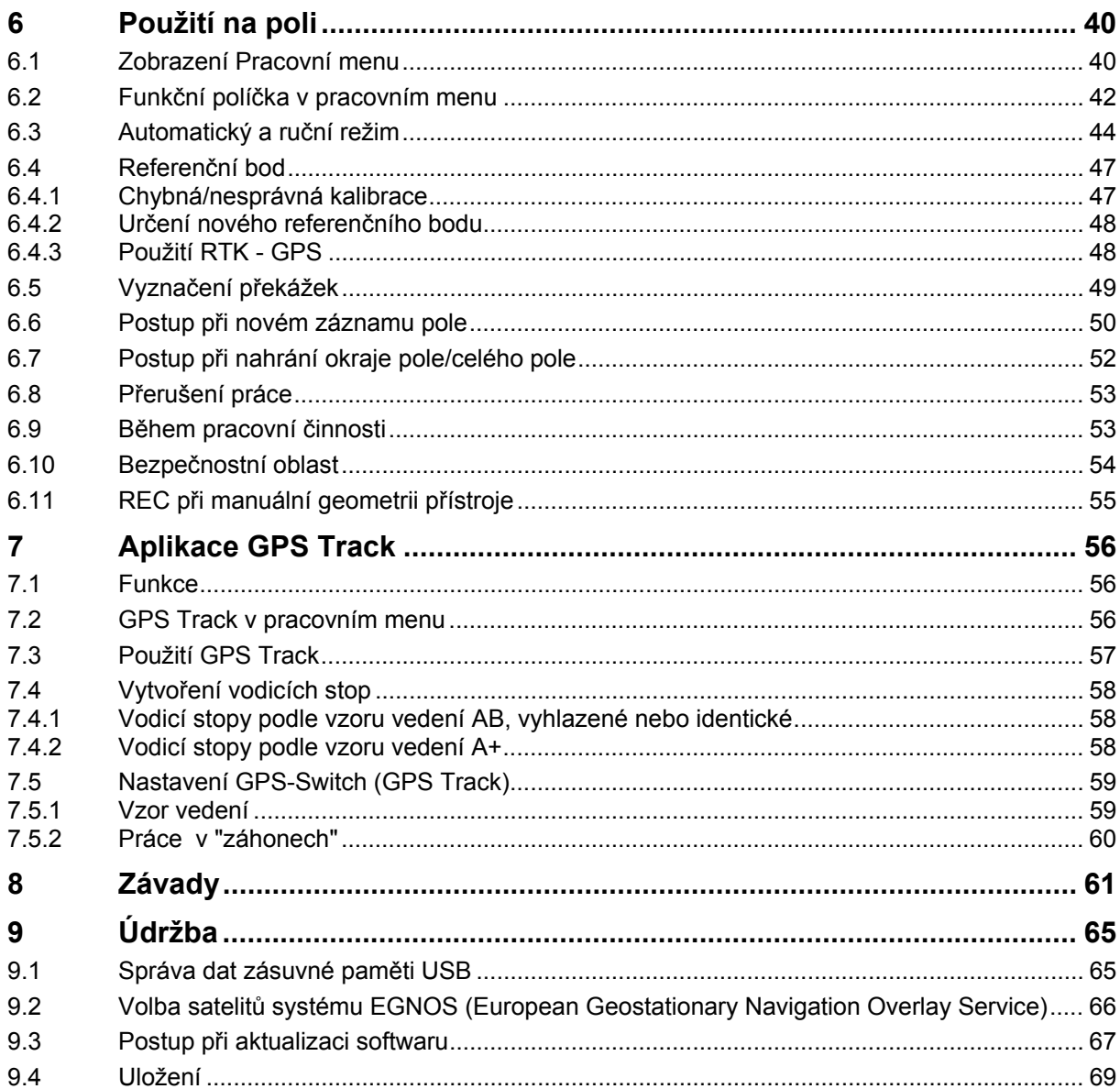

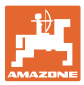

# <span id="page-6-0"></span>**1 Pokyny pro užívání**

Kapitola Pokyny pro užívání podává informace pro zacházení s návodem k obsluze.

#### <span id="page-6-1"></span>**1.1 Účel dokumentu**

Tento návod k obsluze

- popisuje obsluhu a údržbu stroje,
- podává důležité informace pro bezpečné a efektivní zacházení se strojem,
- je součástí stroje a musí být vždy u stroje popř. v tažném vozidle,
- musí být uschován pro budoucí použití.

#### <span id="page-6-2"></span>**1.2 Udání místa v návodu k obsluze**

Všechny údaje směru v tomto návodu k obsluze jsou vždy myšleny ve směru jízdy.

#### <span id="page-6-3"></span>**1.3 Použitá vyobrazení**

#### **Pokyny pro jednání a reakce**

Činnosti, které má obsluha provádět, jsou zobrazeny jako očíslované pokyny pro jednání. Dodržujte pořadí uvedených pokynů. Reakce na příslušný pokyn pro jednání je případně označena šipkou.

#### Příklad:

- 1. Pokyn pro jednání 1
- $\rightarrow$  Reakce stroje na pokyn 1
- 2. Pokyn pro jednání 2

**Výčty** 

 Výčty bez závazného pořadí jsou zobrazeny jako seznam s jednotlivými výčty.

#### Příklad:

- bod 1
- bod 2

#### **Čísla pozicí na obrázcích**

Čísla v kulatých závorkách odkazují na čísla pozicí na obrázcích. První číslice odkazuje na obrázek, druhá číslice na číslo pozice na obrázku.

Příklad (obr. 3/6)

- Obrázek 3
- Pozice 6

# <span id="page-7-0"></span>**2 Všeobecné bezpečnostní pokyny**

Znalost hlavních bezpečnostních pokynů a bezpečnostních předpisů je základní podmínkou pro bezpečné zacházení a bezporuchový provoz stroje.

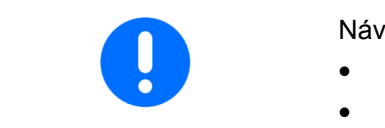

Návod k obsluze

- uschovejte vždy na místě použití stroje!
- musí být vždy volně přístupný obsluze a údržbářům!

# <span id="page-7-1"></span>**2.1 Zobrazení bezpečnostních symbolů**

 Bezpečnostní pokyny jsou označeny trojúhelníkovým bezpečnostním symbolem a slovem, popisujícím příslušný signál. Signální slovo (NEBEZPEČÍ, VÝSTRAHA, POZOR) popisuje závažnost hrozícího ohrožení a má následující význam:

**trvalé poškození), pokud mu nebude zabráněno.** 

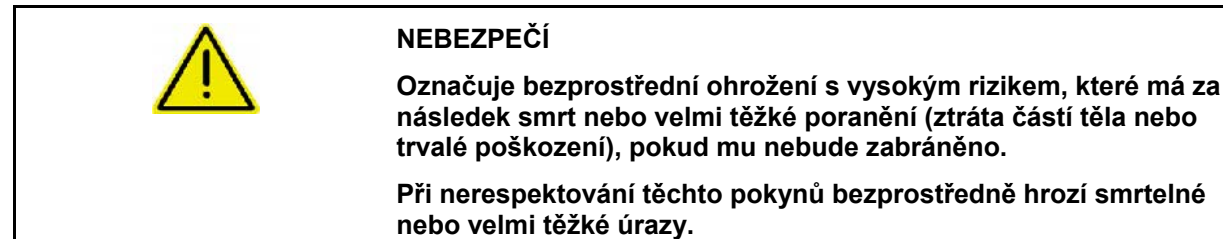

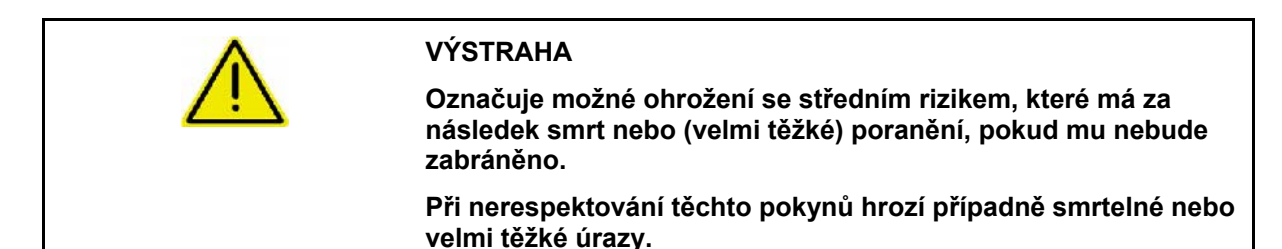

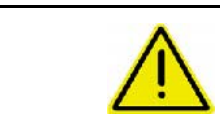

#### **POZOR**

**Označuje možné ohrožení s malým rizikem, které může mít za následek lehké nebo střední poranění, popř. materiální škody, pokud mu nebude zabráněno.** 

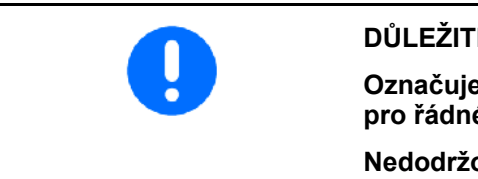

#### **DŮLEŽITÉ**

**Označuje povinnost zvláštního chování nebo činností nutných pro řádné zacházení se strojem.** 

**Nedodržování těchto pokynů může vést k poruchám na stroji nebo v okolí.** 

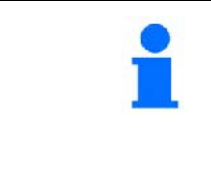

#### **UPOZORNĚNÍ**

**Označuje rady pro uživatele a obzvlášť důležité informace.** 

**Tyto pokyny vám pomohou optimálně využívat všechny funkce vašeho stroje.** 

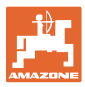

# **2.2 Bezpečnostní pokyny ke** GPS-Switch

<span id="page-8-0"></span>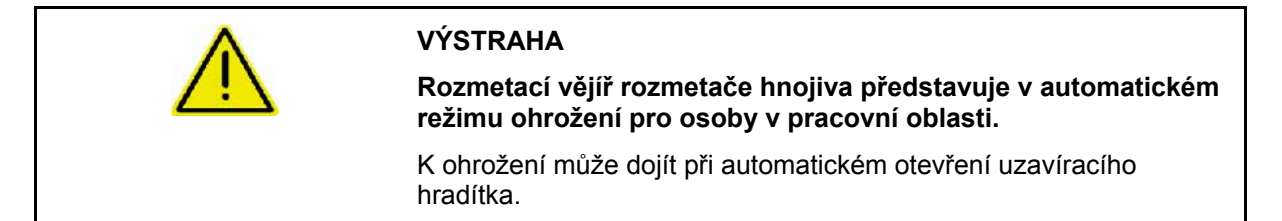

# <span id="page-9-0"></span>**3 Montážní návod**

# <span id="page-9-1"></span>**3.1 Schéma připojení**

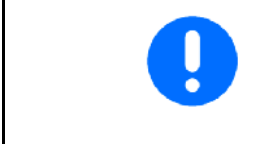

Základní vybavení traktoru (konzola s rozdělovačem) se musí pevně a elektricky vodivě namontovat na kabinu vpravo od řidiče tak, aby byla v jeho dosahu a zorném poli. Vzdálenost od radiostanice nebo její antény musí činit nejméně 1 m.

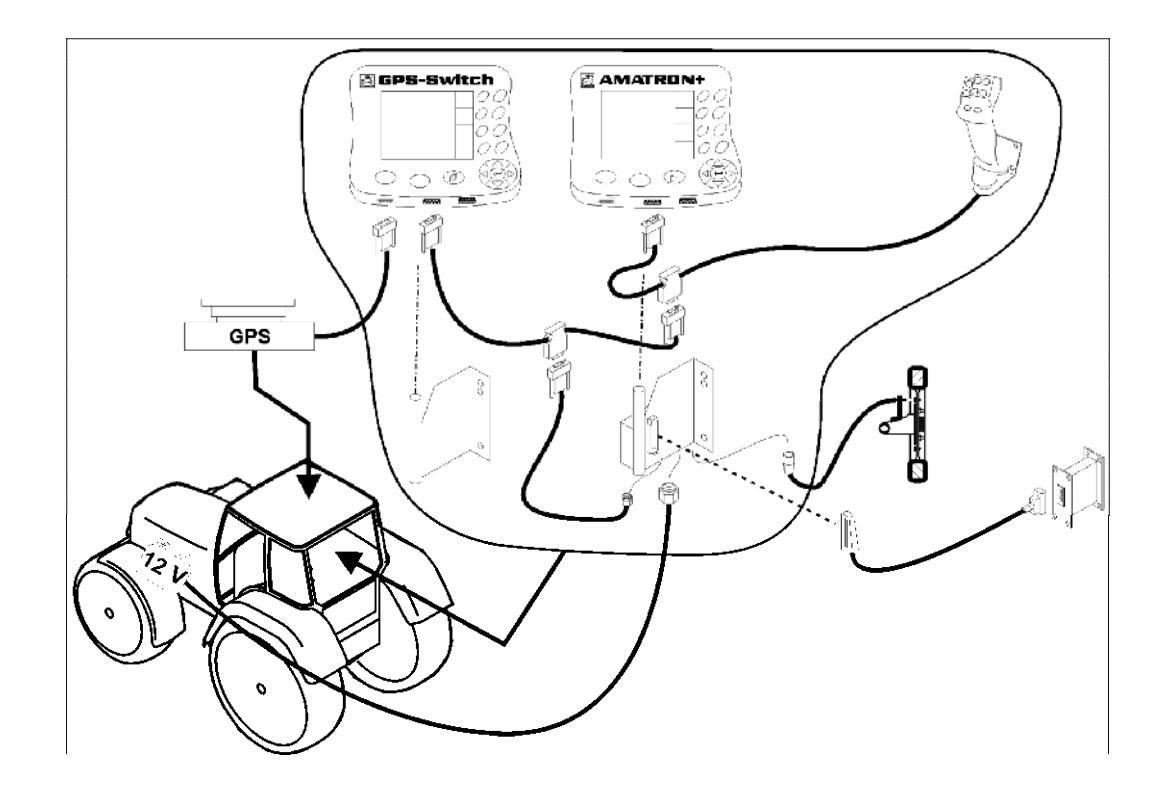

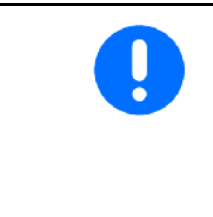

Software pro automatický spínací systém řízený GPS, GPS-Switch předpokládá definovanou instalaci antény satelitního navigačního systému GPS na traktoru.

Byla-li anténa GPS nainstalována předem na stroji, musí se při kalibraci referenčních bodů, které jsou k dispozici, jiná pozice antény zohlednit, viz str. 47.

# <span id="page-9-2"></span>**3.2 Připojení ke** GPS-Switch

[Obr. 1/](#page-9-3)…

- (1) Připojení kabelu Y.
- <span id="page-9-3"></span>(2) Připojení přijímače GPS.

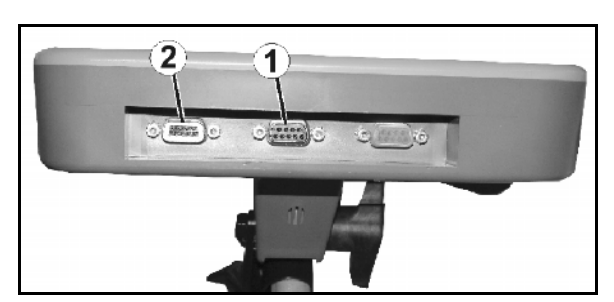

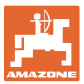

# <span id="page-10-0"></span>**4 Popis výrobku**

#### <span id="page-10-1"></span>**4.1 GPS switch**

 Při používání zemědělských strojů se nedá úplně zabránit nesprávnému dávkování při zapínání a vypínání strojů na souvrati a při jízdě na okrajích pole. Možné důsledky stejně jako i překrývání může mít za následek poškození rostlin, zvýšené znečištění povrchových vod anebo polehlé obilí. Uvedené negativní jevy lze odstranit při použití přijímače GPS spojeného se GPS-Switch.

GPS-Switch umožňuje spínání na přesné poloze, ať již na souvrati, na okraji pole nebo při objíždění překážek.

Přitom se zohledňují charakteristiky výložníků, dílčích šířek nebo rozmetací charakteristiky.

Při prvním objetí pole se zjistí okrajové meze pole. Podle těchto okrajů určí GPS-Switch v závislosti na parametrech stroje na jakém místě pole se má stroj zapnout nebo vypnout anebo zda je nutné změnit pracovní šířku.

K dispozici je volně dostupná 50hodinová testovací verze.

#### <span id="page-10-2"></span>**4.2 GPS-Track (doplňková výbava)**

GPS-Track slouží k vedení stopy na poli.

Aplikace je integrovaná v GPS-Switch, viz strana 56.

K dispozici je volně dostupná 50hodinová testovací verze.

#### <span id="page-10-3"></span>**4.3 Importovat aplikační mapy VRA (zvláštní výbava)**

Pole, pro které se importují aplikační mapy, se zpracují podle uložených požadovaných hodnot. Požadované hodnoty se po importu mohou přizpůsobit.

Aplikace je integrovaná v GPS-Switch, viz strana 39.

K dispozici je volně dostupná 50hodinová testovací verze.

#### <span id="page-10-4"></span>**4.4 GPS switch pro libovolné zemědělské stroje**

Také bez automatického přepínání částečných šířek lze manuálním přepínáním pomocí zařízení GPS switch zobrazovat a do paměti uložit úsek pole určený k ošetření.

Nasazením zařízení GPS track se usnadní souběžná jízda pomocí zobrazení vodicích stop na ovládacím terminálu.

#### <span id="page-11-0"></span>**4.5 Provedení**

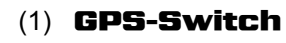

- (2) Přijímač GPS
- (3) Rozhraní RS232
- $(4)$  **AMATRON<sup>+</sup>**
- (5) Sběrnice CAN
- (6) Základní vybavení
- (7) Pracovní počítač postřikovače nebo rozmetače hnojiva

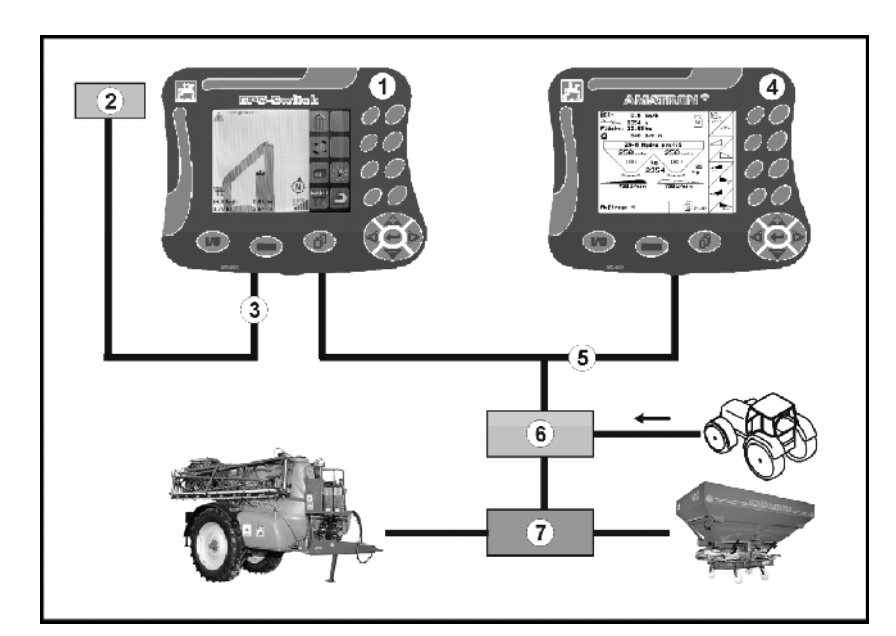

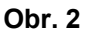

# <span id="page-11-1"></span>**4.6 Obsah balíku GPS**

# (1) Terminál GPS-Switch

- (2) Držák terminálu
- (3) USB flash disk
- (4) Sada kabelů
	- Sériový připojovací kabel
	- o Kabel pro nulový modem
	- o Kabelu Y

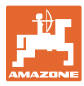

#### <span id="page-12-0"></span>**4.7 Verze softwaru**

Tento provozní návod je platný od verze softwaru:

Terminál spínacího systému GPS-Switch Verze softwaru: 3.19

#### **GPS-Switch MHX 02.03.20**

Verze přehrávače BS: 4.2.422

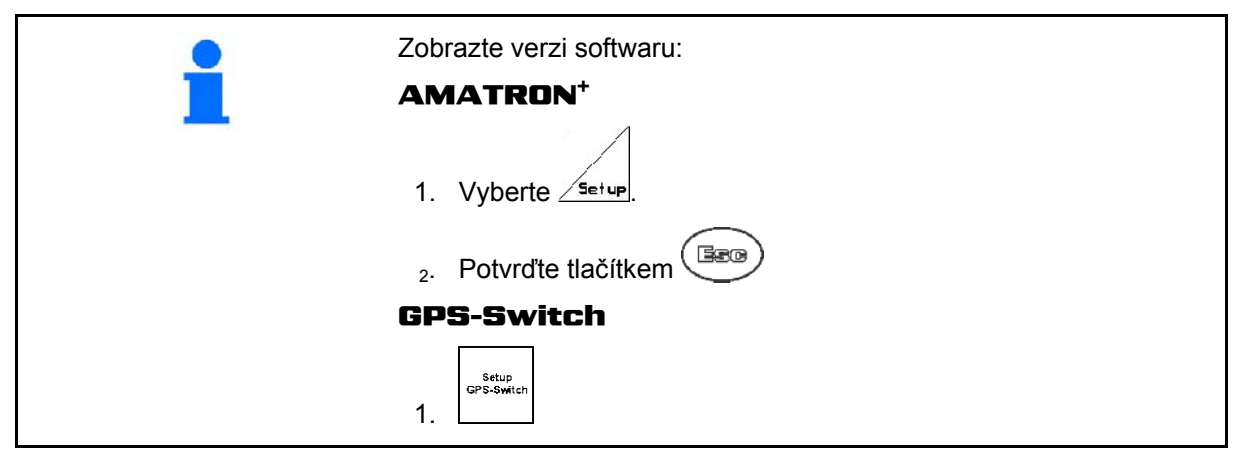

#### <span id="page-12-1"></span>**4.8 Rozhraní USB**

GPS-Switch obsahuje rozhraní USB určené k výměně údajů s paměťovým prvkem USB (je obsahem dodávky)

#### **4.9 Hlavní menu**

<span id="page-12-3"></span><span id="page-12-2"></span>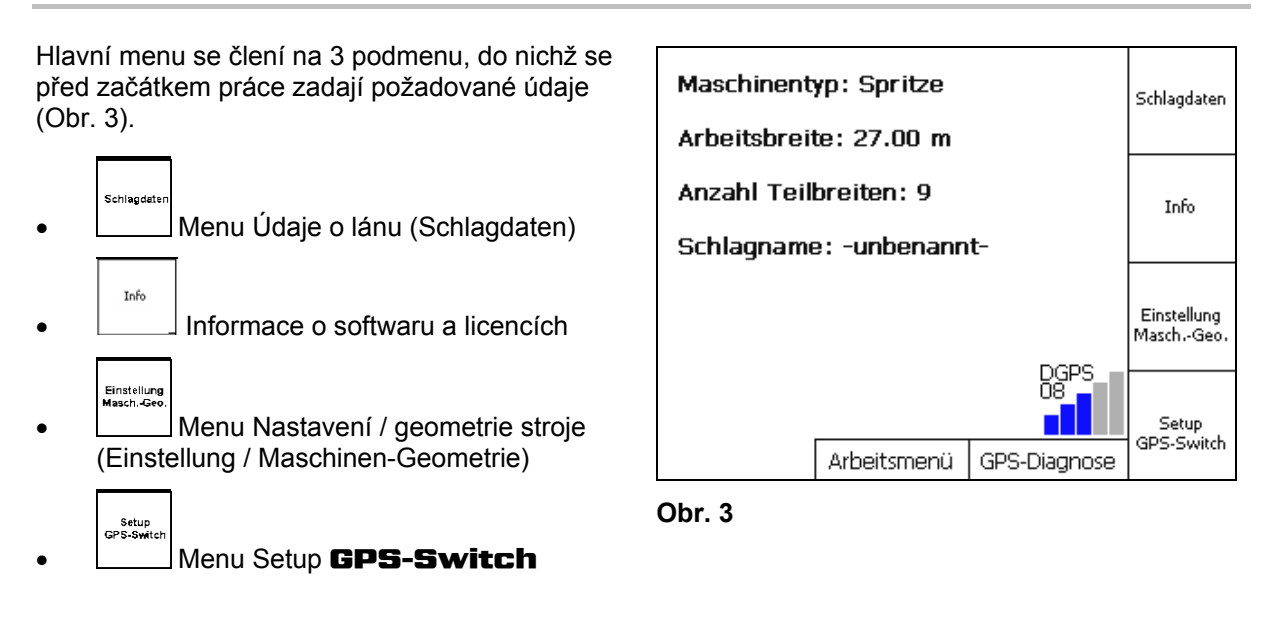

#### **Obsah**

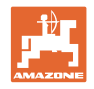

# **4.10 Pracovní menu (Arbeitsmenü)**

<span id="page-13-0"></span>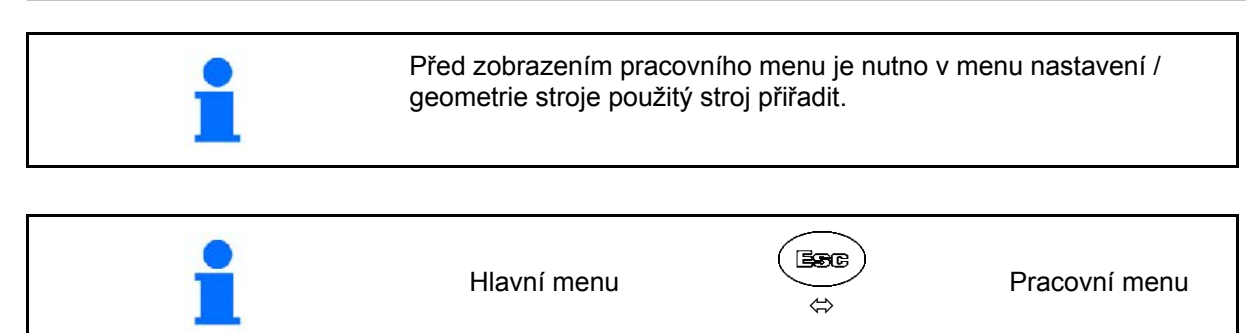

Během práce zobrazuje GPS-Switch pracovní menu.

[Obr. 4](#page-13-1). Zobrazení okrajů pole v pracovním menu

<span id="page-13-1"></span>[Obr. 5.](#page-13-2) Zobrazení částečně ošetřeného pole

<span id="page-13-2"></span>v pracovním menu

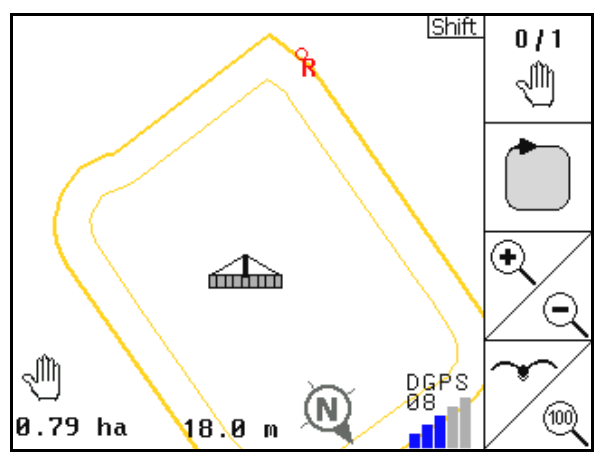

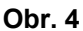

 $\overline{0}$  / 1 ⊲∩ิท gb. Œ ∈ DGPS d١ AUTO 1002 ⅏  $1.50$  ha 18.0 m 01/03

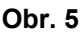

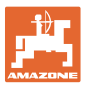

[Obr. 6.](#page-14-0) Zobrazení ošetřené souvrati v pracovním menu

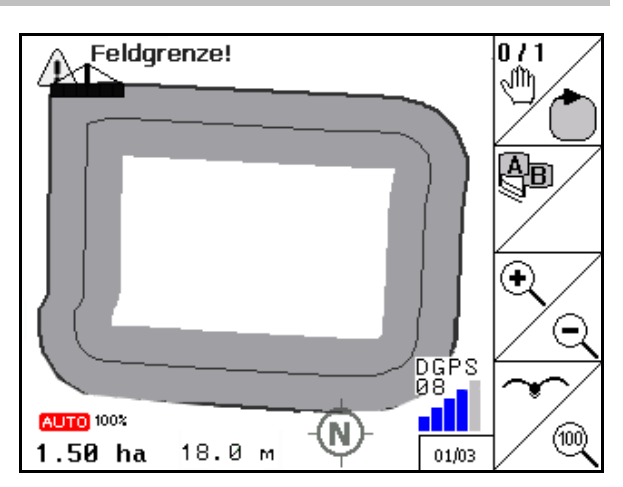

**Obr. 6** 

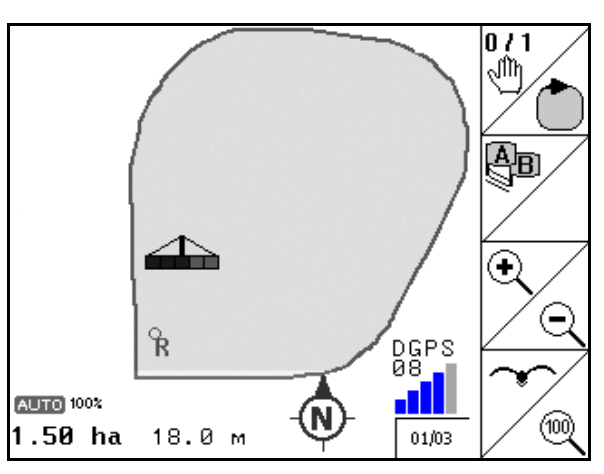

**Obr. 7** 

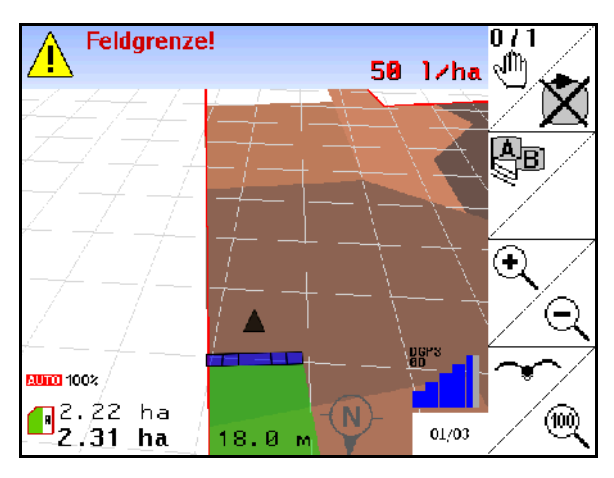

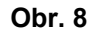

<span id="page-14-0"></span>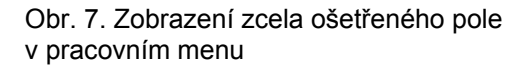

<span id="page-14-2"></span><span id="page-14-1"></span>[Obr. 8,](#page-14-2) Zobrazení 3D, Aplikační mapy v menu Práce.

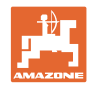

# <span id="page-15-0"></span>**4.11 Menu Diagnóza GPS**

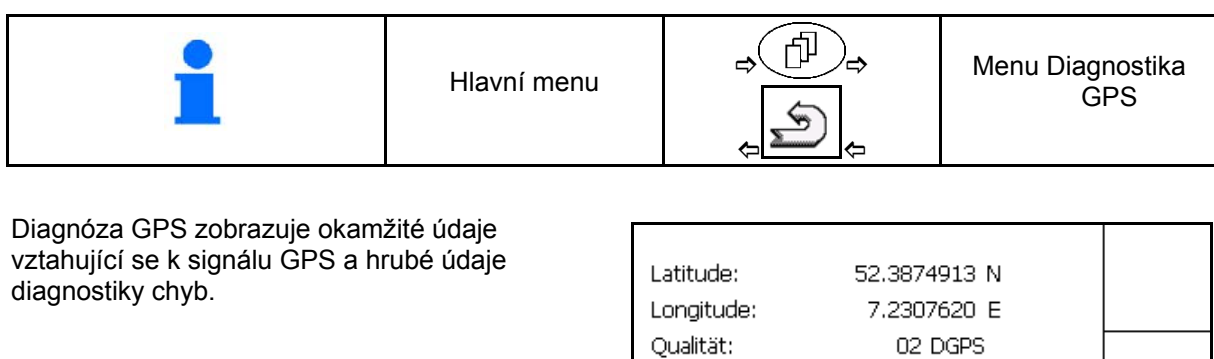

**Obr. 9** 

Anzahl Sat.:

 $\mathsf{Track}\colon$ 

Geschwindigkeit:

08

270.00

\$GPGSA, A, 3, 01, 02, 03, , 05, , 07, , 09, , 11, 12, 1 \$GPGGA,145233.34,5223.24948,N,00713.8 \$GPVTG,270.0,T,270.0,M,0.0,N,0.0,K \_\_\_\_\_\_\_\_\_\_\_\_\_\_\_\_\_\_\_\_\_\_\_\_\_\_\_\_\_\_

0.00 km/h

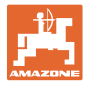

#### **4.12 Hierarchie menu** GPS-Switch

<span id="page-16-0"></span>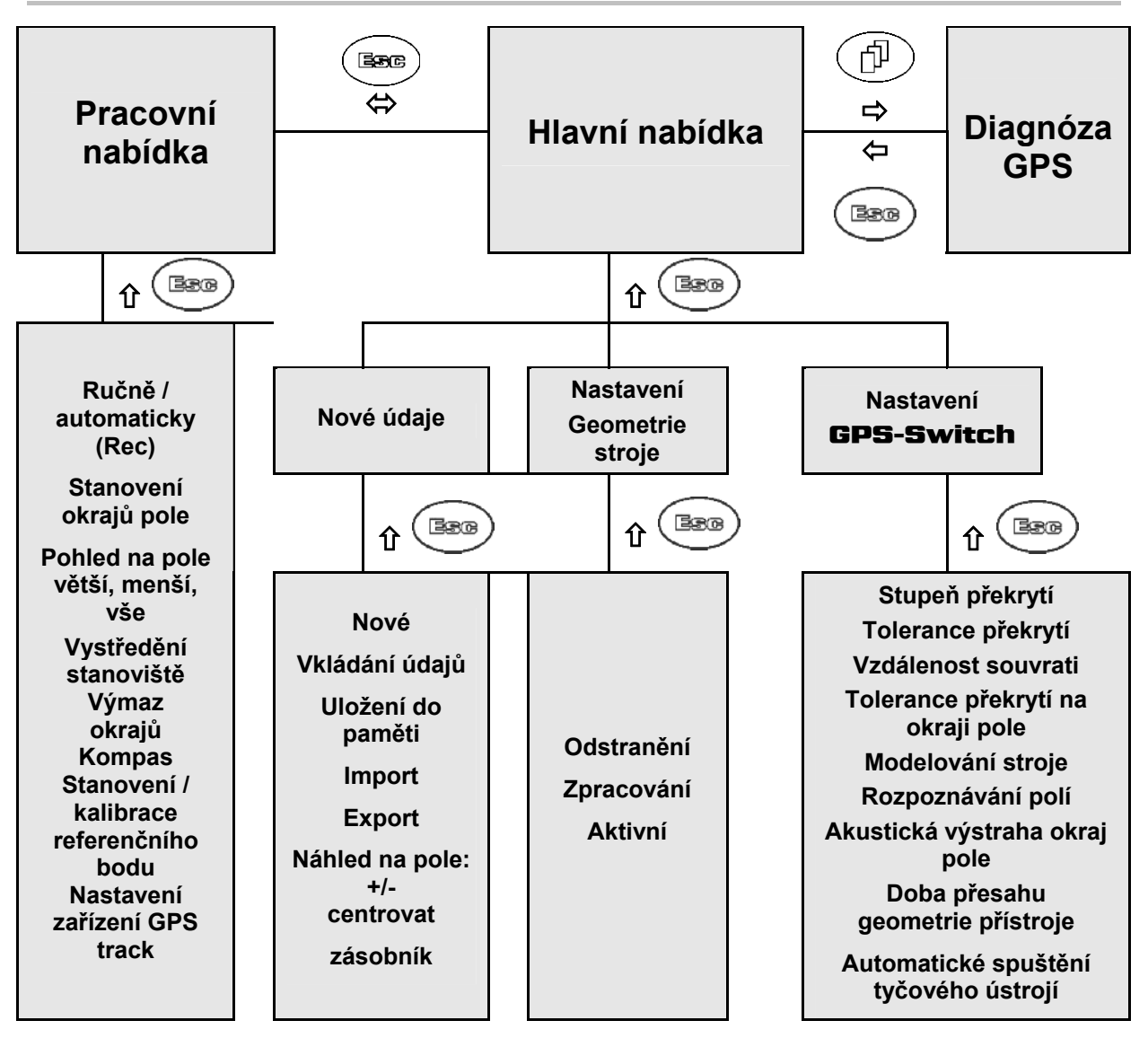

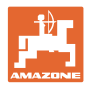

# <span id="page-17-0"></span>**4.13 Popis tlačítek a funkčních polí**

Funkce zobrazené na pravém okraji displeje funkčním políčkem (čtvercové pole nebo čtvercové pole s diagonálním předělem) se ovládají oběma řadami tlačítek vpravo vedle displeje.

- Zobrazí-li se na displeji čtvercová políčka, pak je funkčnímu poli [\(Obr. 10/](#page-17-1)A) přiřazeno jen pravé tlačítko [\(Obr. 10](#page-17-1)/1).
- Jsou-li pole diagonálně rozdělená:
	- pak je levé tlačítko [\(Obr. 10/](#page-17-1)2) přiřazeno funkčnímu poli nahoře vlevo [\(Obr. 10/](#page-17-1)B),
	- pak je pravé tlačítko [\(Obr. 10/](#page-17-1)3) přiřazeno funkčnímu poli dole vpravo [\(Obr. 10/](#page-17-1)C).

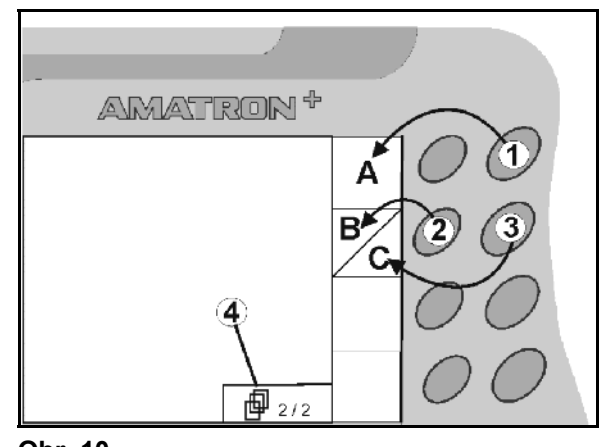

<span id="page-17-1"></span>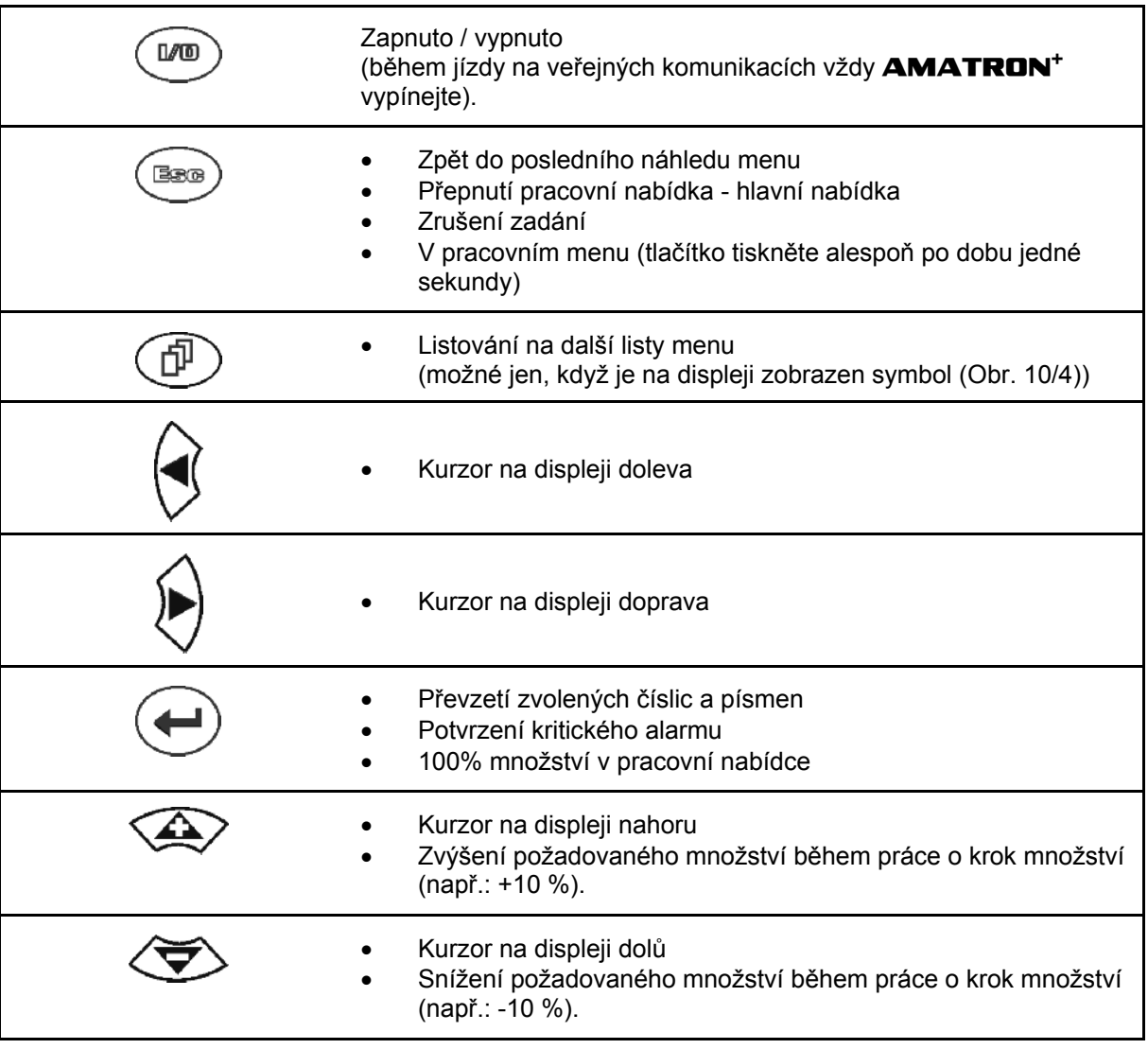

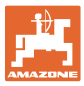

#### <span id="page-18-0"></span>**4.13.1 Tlačítko Shift**

Aktivní v pracovním menu a v menu nových údajů!

Na zadní straně přístroje se nachází tlačítko

Shift **([Obr. 11](#page-18-1)/1).** 

- Pokud je tlačítko Shift aktivní, zobrazí se tato skutečnost na displeji [\(Obr. 12\)](#page-18-2).
- <span id="page-18-2"></span><span id="page-18-1"></span> Při použití tlačítka Shift se objeví další funkční pole ([Obr. 13](#page-18-3)) a rozmístění funkčních tlačítek se odpovídajícím způsobem změní.

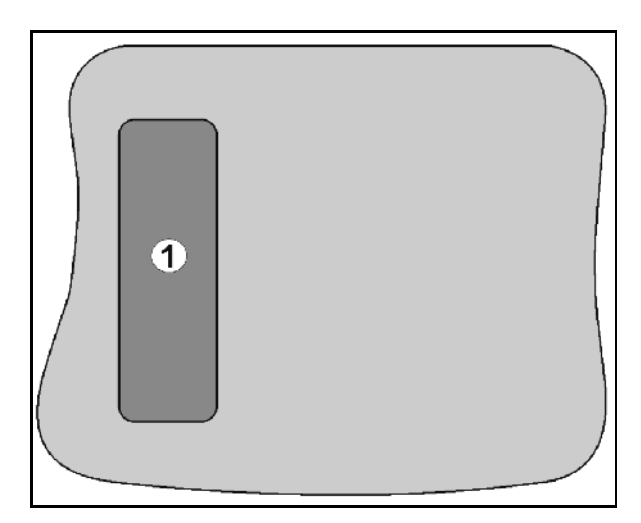

**Obr. 11** 

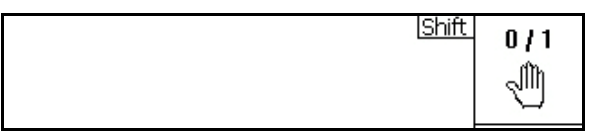

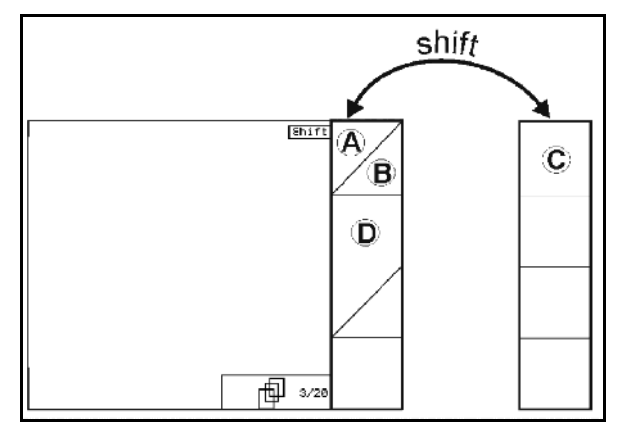

<span id="page-18-3"></span>**Obr. 13** 

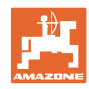

# <span id="page-19-0"></span>**4.14 Údaje na** GPS-Switch

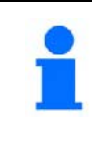

K ovládání GPS-Switch jsou v tomto návodu k obsluze zobrazena

funkční políčka, aby se zdůraznilo, že je nutno stisknout tlačítko příslušné tomuto funkčnímu políčku.

#### **Příklad:**

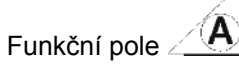

#### **Popis v návodu k obsluze:**

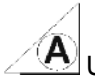

Uložení políčka do paměti.

#### <span id="page-19-2"></span>**Činnost:**

Obsluha stiskne funkčnímu políčku **A** ([Obr. 14](#page-19-2)/2) přiřazené tlačítko ([Obr. 14](#page-19-2)/1), aby se toto políčko uložilo do paměti.

# <span id="page-19-1"></span>**4.15 Zadávání textů a číslic**

Je-li zadání textů nebo číslic ve GPS-**Switch nutné, objeví se zadávací menu (Obr.** [15\)](#page-19-3).

V dolní části displeje se zobrazí výběrové pole [\(Obr. 15](#page-19-3)/1) s písmeny, číslicemi a šipkami, z něhož se vytvoří zadávaný řádek ([Obr. 15](#page-19-3)/2) (text nebo číslo).

- Výběr písmen nebo číslic ve výběrovém poli.
- Převzetí výběru [\(Obr. 15/](#page-19-3)3).

<span id="page-19-3"></span>LDeschen Vymazání zadávané řádky.

- $a \leftrightarrow f$ Přepnutí velká/malá písmena.
- oк Po dokončení zadávané řádky stiskněte toto tlačítko.

Šipky **<, >** v poli pro výběr [\(Obr. 15/](#page-19-3)4) umožňují pohyb po řádce textu.

Šipka « v poli pro výběr [\(Obr. 15](#page-19-3)/4) vymaže poslední zadání.

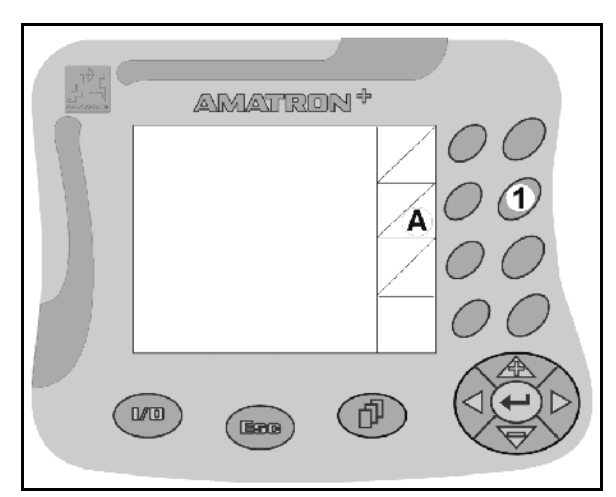

**Obr. 14** 

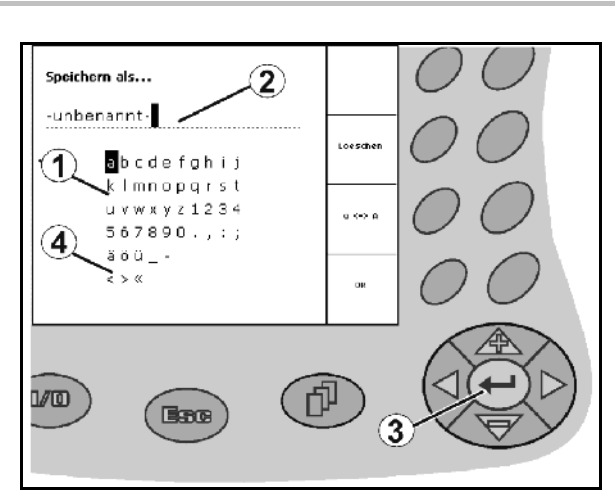

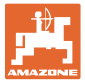

#### <span id="page-20-0"></span>**4.15.1 Výběr možností**

- 1. Kurzorem pro volbu [\(Obr. 16/](#page-20-3)1) pohybujte za použití  $\langle \rangle$ a
- 2. Převezměte výběr [\(Obr. 16](#page-20-3)/2).

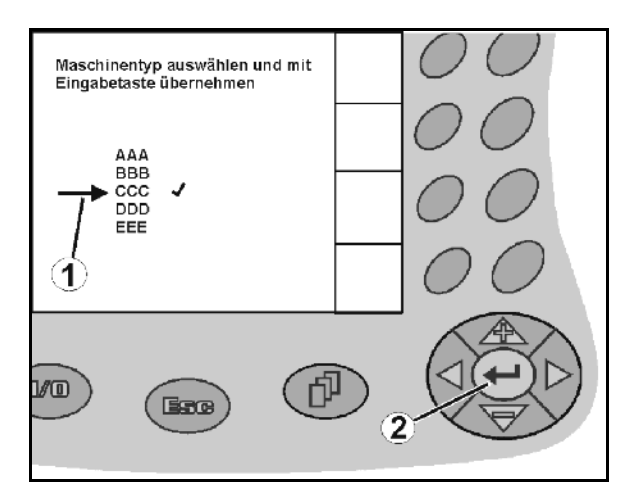

**Obr. 16** 

#### <span id="page-20-3"></span><span id="page-20-1"></span>**4.15.2 Funkce přepnutí (toggle)**

Zapnutí/vypnutí funkcí::

- Stiskněte jednou funkční tlačítko [\(Obr. 17/](#page-20-4)2)
- $\rightarrow$  Funkce Zap [\(Obr. 17/](#page-20-4)1).
- Stiskněte funkční tlačítko znovu
- $\rightarrow$  Funkce Vyp.

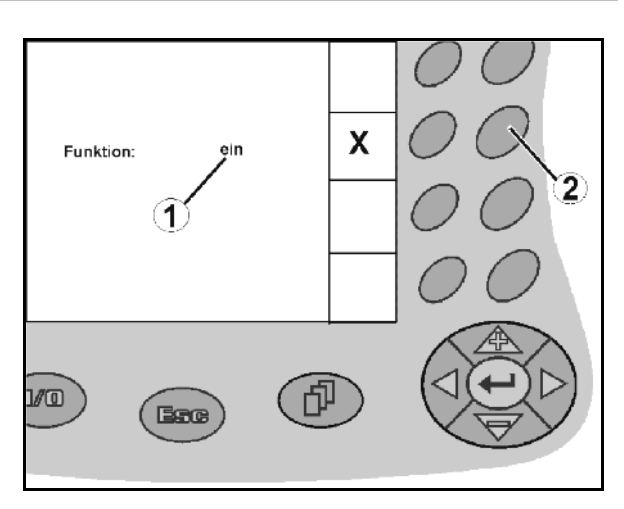

**Obr. 17** 

#### <span id="page-20-4"></span><span id="page-20-2"></span>**4.16 Definice parametrů GPS**

#### **GPS**

Globální navigační systém (Global Positioning System )

#### **DGPS**

Diferenciální GPS

Korekční systém zvyšuje přesnost na ± 0,5 m až 0,02 m

#### **DOP**

Dilution of Precision (kvalita hodnot GPS)

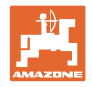

# <span id="page-21-0"></span>**4.17 Požadavky na kvalitu GPS**

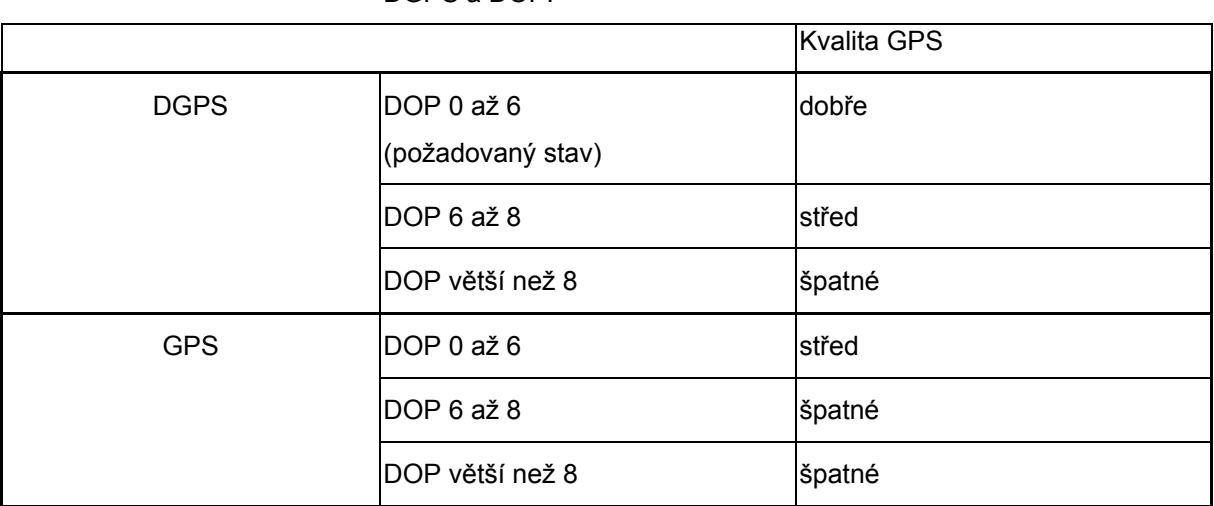

**Postřikovač:** Dobrá kvalita:

DGPS a DOP.

- Postřik je možný v automatickém režimu.
- Okraje pole bez bezpečnostní oblasti

Střední kvalita:

- Postřik v automatickém režimu je možný.
- Okraj pole s bezpečnostní oblastí odpovídající polovině pracovní šířky

Kvalita GPS pro **GPS-Switch** v závislosti na parametrech GPS,

Ošetřená plocha je zobrazena žlutě

#### Špatná kvalita:

GPS příliš nepřesná. Pole se již nezobrazuje na GPS-Switch. Tím není ani označena ošetřená plocha, čímž není umožněn ani automatický režim a ani stanovení okrajové oblasti pole.

**Rozmetač hnojiva:** Dobrá kvalita:

- Rozmetání je možné v automatickém režimu.
- Okraj pole s bezpečnostní oblastí odpovídající polovině pracovní šířky

Střední kvalita:

- Rozmetání v automatickém režimu je možné.
- Okraj pole s bezpečnostní oblastí odpovídající polovině pracovní šířky
- Ošetřená plocha je zobrazena žlutě

Špatná kvalita:

GPS příliš nepřesná. Pole se již nezobrazuje na GPS-Switch. Tím není ani označena ošetřená plocha, čímž není umožněn ani automatický režim a ani stanovení okrajové oblasti pole.

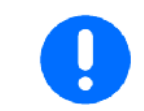

#### **Špatná GPS nebo její nesprávná funkce vede vždy k automatickému přepnutí** GPS-Switch **do ručního režimu!**

Přepnutí do ručního režimu vede vždy k odpojení stroje.

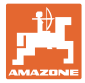

# <span id="page-22-0"></span>**5 Uvedení do provozu**

# <span id="page-22-1"></span>**5.1 První uvedení do provozu**

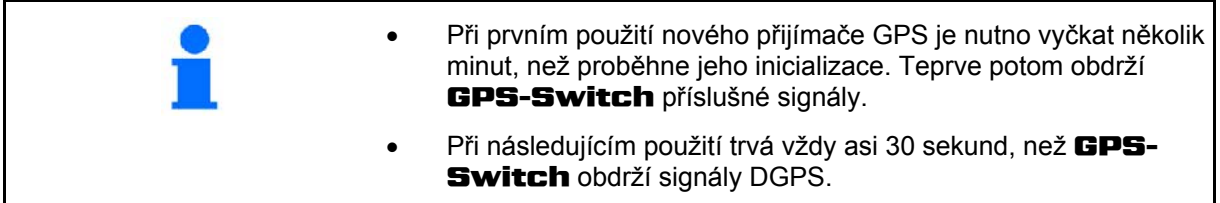

#### **5.1.1 Nastavení jazyka**

<span id="page-22-2"></span>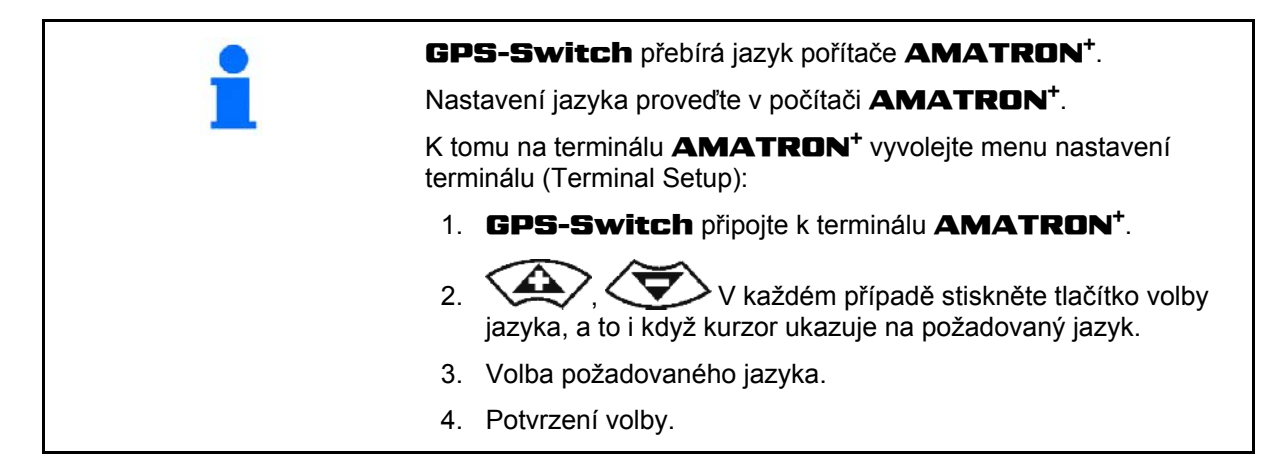

#### <span id="page-22-3"></span>**5.1.2 Navázání na cizí systém GPS**

Pokud se místo přijímače GPS terminálu **AMAZONE** použije cizí systém GPS, je nutno do systému GPS zadat následující údaje:

- K dispozici musí být sériové rozhraní, Připojení přes 9pólový subminiaturní konektor Sub-D, RS232:
	- Přenosová rychlost: 19 200 Bd
	- Data: 8 datových bitů
	- Parita: bez parity
	- Stopbit: 1 stopbit

(8N1)

- Vhodné datové sady (protokol NMEA )
	- Datové sady GPGGA, GPVTG (s frekvencí 5 Hz) a GPGSA (s frekvencí 5 Hz nebo 1 Hz)
- K dispozici musí být korekční signál (DGPS).

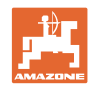

# <span id="page-23-0"></span>**5.2 Základní stav**

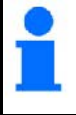

Základní stav je stav stroje, v němž se stroj má nacházet po zapnutí a před zvolením dalších funkcí.

 Po zapnutí celého systému se systém nachází v ručním režimu! Stroj je v **základním stavu.** 

#### **Postřikování:**

- Ventily dílčích šířek uzavřeny
- Všechny dílčí šířky předvoleny

#### **Rozmetač:**

- Rozmetací kotouče vypnuty
- Všechny dílčí šířky předvoleny
- Šoupátka uzavřena

#### **5.3 Menu nastavení geometrie stroje**

<span id="page-23-1"></span>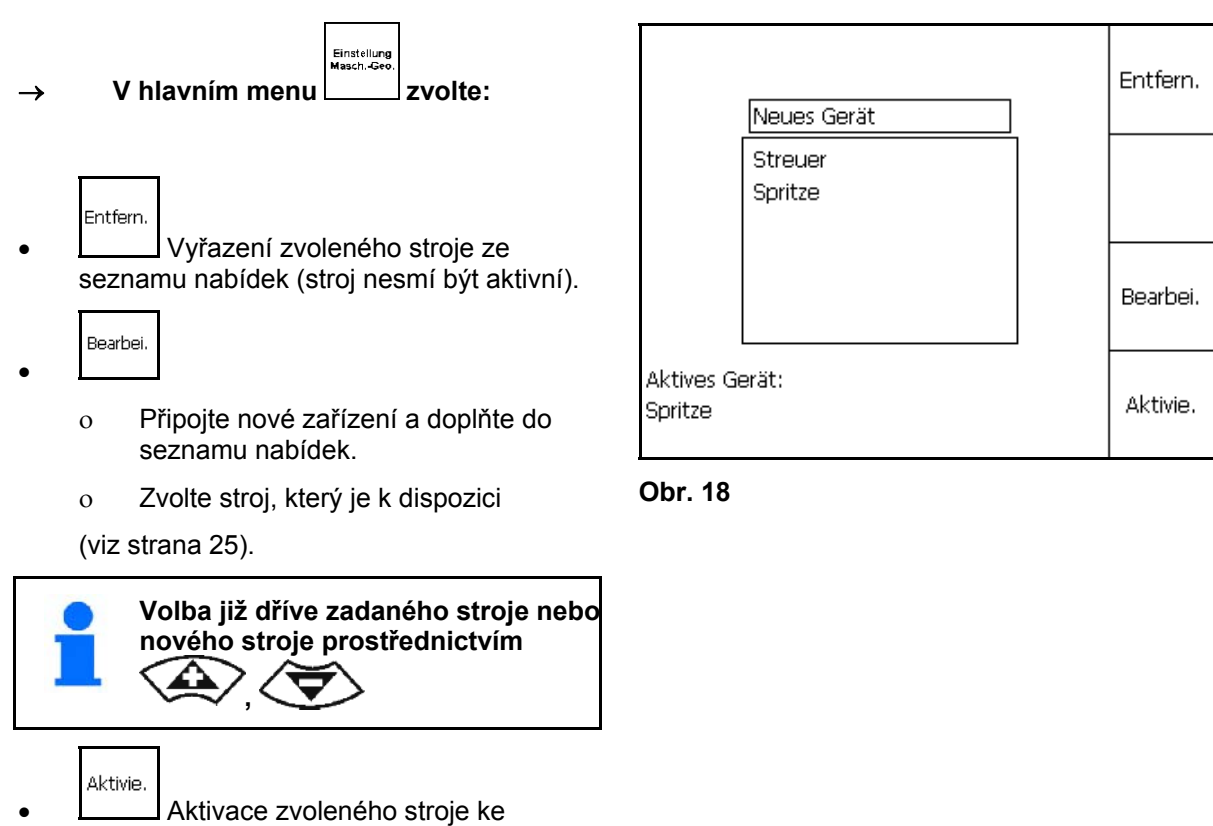

- spolupráci se GPS-Switch.
- $\rightarrow$  Aktivní stroj se zobrazí na displeji.

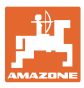

#### <span id="page-24-0"></span>**5.3.1 Připojení nového stroje**

- 1. U nového stroje: zadejte název
- 2. Volba druhu stroje

Postřikovač / rozmetač hnojiva

- 3. Zadání údajů stroje
	- Počet dílčích šířek
	- Standardní hodnota pro jednotlivé dílčí šířky
	- o Souřadnice pro GPS x a GPS y v mm (viz dole)
	- Hodnoty pro jednotlivé dílčí šířky

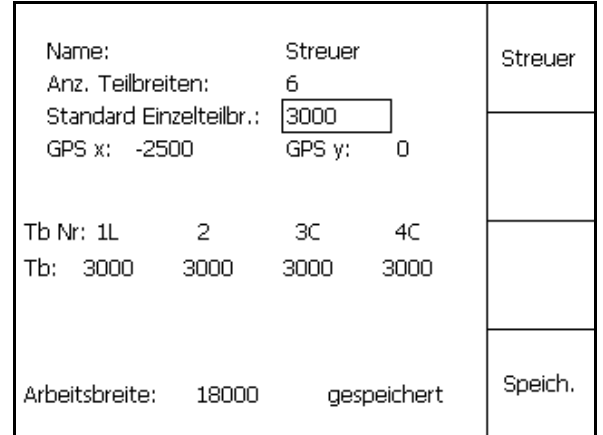

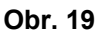

#### <span id="page-24-2"></span>**GPS y ([Obr. 20](#page-24-1))**

Míra GPS y popisuje vzdálenost přijímače GPS vůči střední ose traktoru napříč směru jízdy.

Přijímač GPS upevněte pokud možno do středu kabiny traktoru.

Přijímač GPS je na traktoru upevněn posunutě

- doprava: hodnotu GPSy zadat jako zápornou hodnotu.
- doleva: hodnotu GPSy zadat jako kladnou hodnotu.

#### <span id="page-24-1"></span>**GPS x ([Obr. 20](#page-24-1))**

Míra GPS x popisuje vzdálenost vysílače GPS ve směru jízdy k bodu zastavení při zajetí do souvrati.

- polní postřikovač: vzdálenost k postřikovacím tryskám
- rozmetač hnojiva: vzdálenost ke středu rozmetacích kotoučů
- (1) bod vypnutí

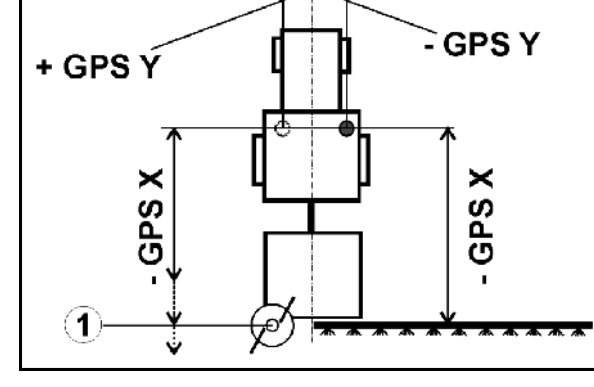

<del>K≯⇔</del>

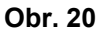

GPS x zadat jako **zápornou hodnotu** Rozmetač hnojiva: aby se bod vypnutí rozmetače hnojiva přizpůsobil, lze hodnotou GPS x operovat.

Operace s bodem zapnutí přes vzdálenost souvrati, viz str. 31.

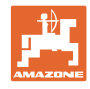

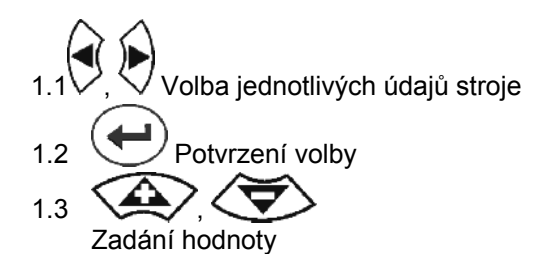

- 1.4 **O.K.** Potvrzení hodnoty
- $\rightarrow$  Ze zadaných údajů stroje je automaticky zjištěna a zobrazena odpovídající pracovní šířka.

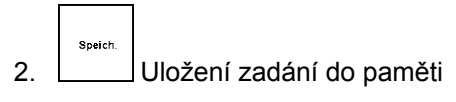

- → Uložené hodnoty se zobrazí
- 3. **(Bace)** Zpět do menu nastavení geometrie stroje

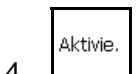

- 4. **Aktivace nového stroje**
- $\rightarrow$  Změny jsou převzaty!

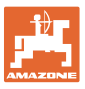

覆

# <span id="page-26-0"></span>**5.4 Menu Nastavení** GPS-Switch

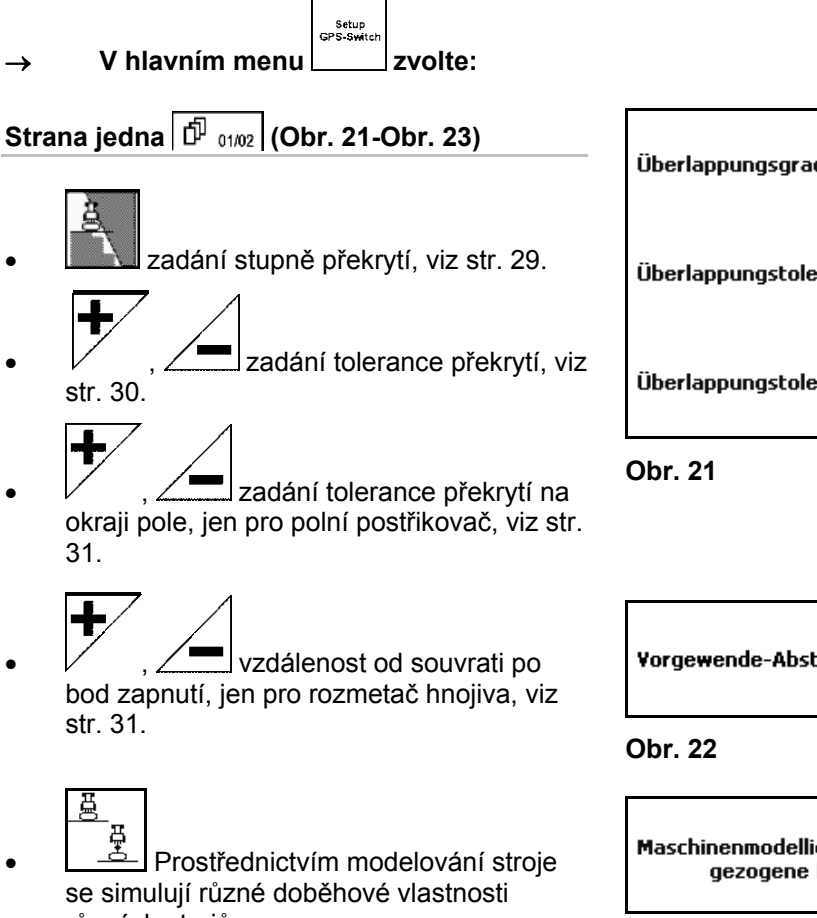

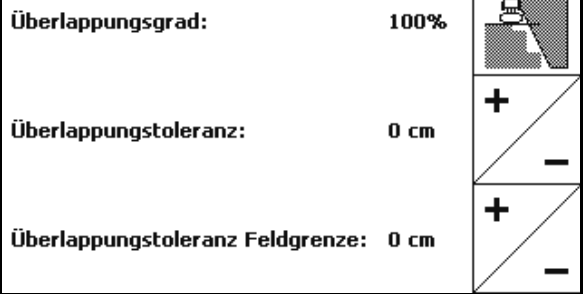

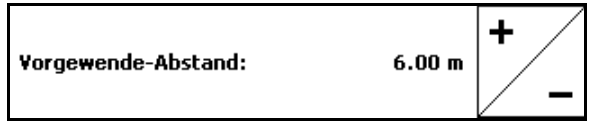

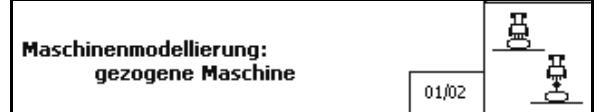

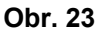

- <span id="page-26-1"></span>různých strojů.
- <span id="page-26-2"></span>deaktivován (stroj na tříbodový závěs)
- tažený stroj
- samochodný stroj

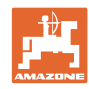

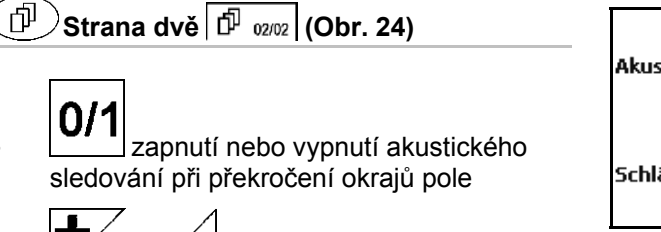

<span id="page-27-0"></span>zadání okruhu v km, ve kterém se pole při nahrání zobrazí

 $0/1$ Akustische Feldgrenzenwarnung: ein ╇ Schläge erkennen (Umkreis):  $5.0 \text{ km}$ 

**Obr. 24** 

- 
- , doba posunu předčasné zapnutí dílčích šířek, jen postřik polí, viz strana 32.
- 
- doba posunu zpožděné vypnutí dílčích šířek, jen postřik polí, viz strana 32.
- ╇ Vorschauzeit für Einschalten 600 ms ╋ Vorschauzeit für Ausschalten  $300$  ms 02/02

**Obr. 25** 

#### **Strana tři [\(Obr. 26\)](#page-27-1)**  ் ரி

$$
\left|\frac{\text{rec}}{\bullet}\right/\frac{\text{mod}}{\text{mod}}
$$

 $\preceq$  Automatická geometrie přístroje Zap: pro stroje s automatickým přepínáním částečných šířek.

 $\rightarrow$  Založte stroj přes nabídku Nastavení geometrie stroje.

> Vyp: u strojů bez automatického přepínání částečných šířek nastavte geometrii přístroje ručně.

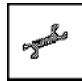

<span id="page-27-1"></span> Manuální nastavení geometrie přístroje, viz stranu 33.

Postřikovač:

 Automatické spuštění tyčového ústrojí uvnitř hranic pole.

Zadejte čas v milisekundách.

 Čas před spuštěním postřikovače, ve kterém se tyčové ústrojí spustí.

Standardně: 0 ms

Maximálně: 5000 ms

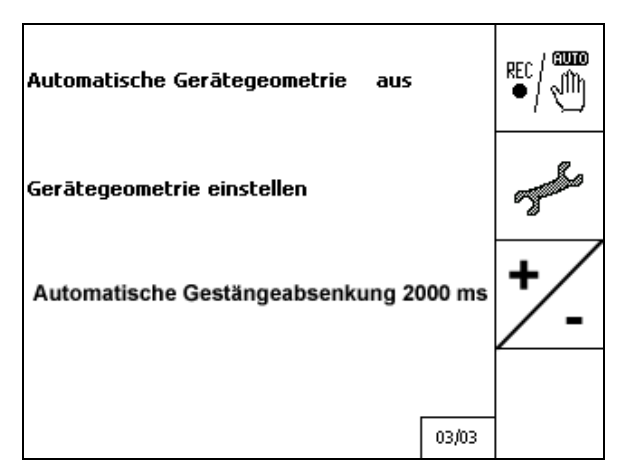

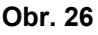

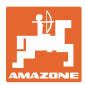

#### <span id="page-28-0"></span>**5.4.1 Stupeň překrytí**

Při práci je možno vynechat oblasti jedné dílčí šířky, které již jsou ošetřeny nebo nemají být vůbec ošetřovány.

Stupeň překrytí udává, zda odpovídající dílčí šířka je zde zapínána.

#### **Stupeň překrytí 0 % [\(Obr. 27](#page-28-1)):**

 $\rightarrow$  jakmile dojde k překrytí, bude odpovídající dílčí šířka vypnuta.

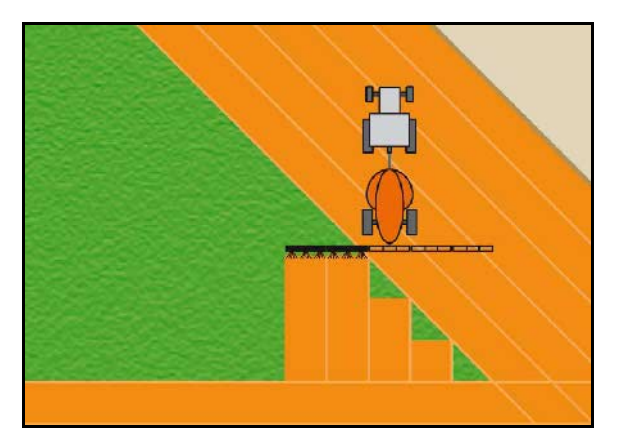

**Obr. 27** 

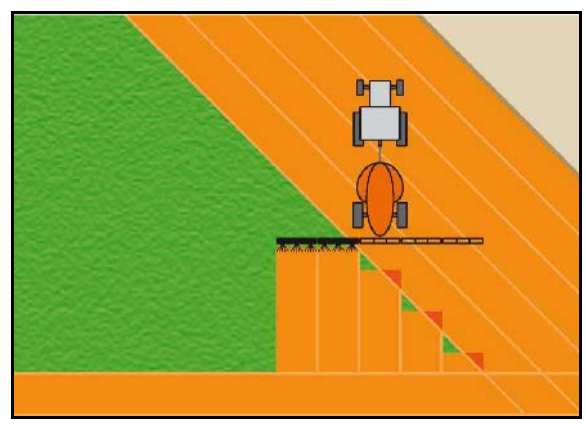

#### **Obr. 28**

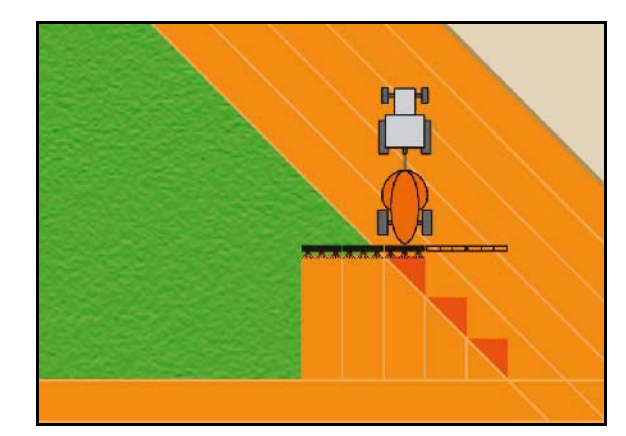

**Obr. 29** 

#### <span id="page-28-1"></span>**Stupeň překrytí 50 % [\(Obr. 28\)](#page-28-2):**

<span id="page-28-2"></span>**Stupeň překrytí 100 % ([Obr. 29](#page-28-3)):** 

se dílčí šířka vypne.

**Pouze pro postřikovač pole:** 

<span id="page-28-3"></span>překrytí 0 %.

 $\rightarrow$  teprve při úplném překrytí jedné dílčí šířky

Na okraji se všeobecně pracuje se stupněm

 $\rightarrow$  jakmile se bude překrývat 50 % jedné dílčí šířky, bude dílčí šířka zapnuta.

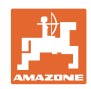

# <span id="page-29-0"></span>**5.4.2 Tolerance překrytí**

Udává necitlivost vnějších dílčích šířek a brání trvalému zapnutí dílčích šířek při minimálním překrytí.

Nastavitelný rozsah: 0 až 50 cm

Příklad 1 [\(Obr. 30\)](#page-29-1):

Stupeň překrytí: 0 %

Tolerance překrytí: 50 cm

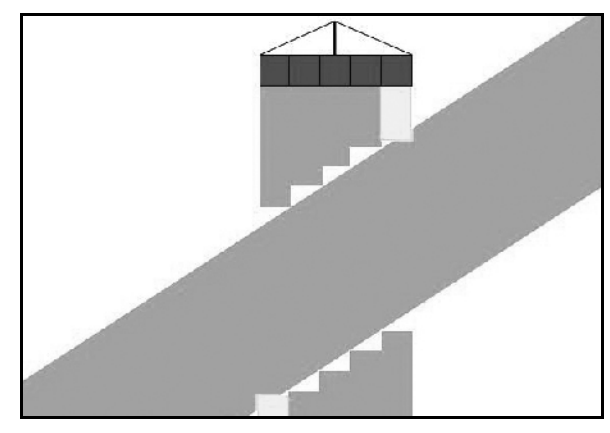

**Obr. 30** 

<span id="page-29-2"></span><span id="page-29-1"></span>Příklad 2 [\(Obr. 31\)](#page-29-2): Stupeň překrytí: 100 % Tolerance překrytí: 50 cm

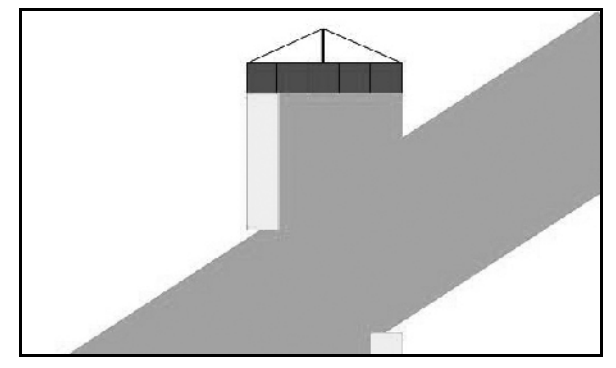

**Obr. 31** 

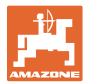

#### <span id="page-30-0"></span>**5.4.3 Tolerance překrývání na okraji pole**

Aby se předešlo trvalému spínání vnějších dílčích šířek na okraji pole, lze toleranci překrytí na okraji nastavit samostatně.

Nastavení tolerance překrytí na okraji pole.

- Maximálně 25 cm
- Standard / doporučení 0 cm

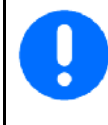

Uživatel může na vlastní odpovědnost (výstraha při změně) tuto hodnotu změnit nejvýše na 25 cm (polovina vzdálenosti trysek).

#### <span id="page-30-1"></span>**5.4.4 Vzdálenost na souvrati**

[Obr. 32](#page-30-2)/…

- (V) Vzdálenost souvrati určuje bod zapnutí rozmetače hnojiva při zajetí z pojezdové komunikace do pole (Odstup od souvratě k secímu disku).
- (1) Souvrať
- (2) Pole
- (3) Bod vypnutí při zajetí do souvrati (v závislosti na GPS x)
- (4) Bod zapnutí při zajetí do pole (v závislosti na GPS x a V)

<span id="page-30-2"></span>Viz str. 61.

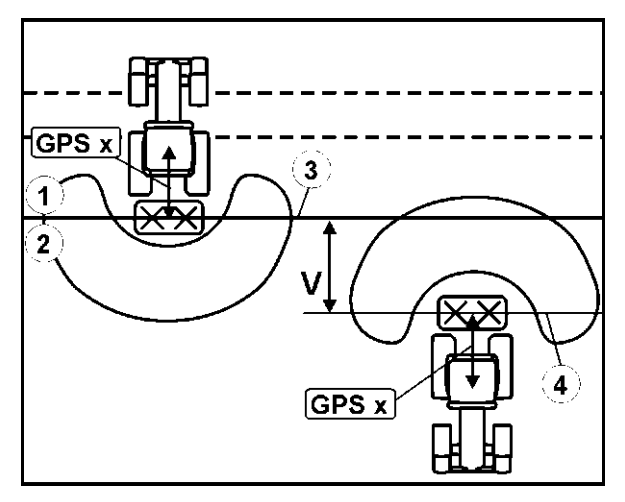

**Obr. 32** 

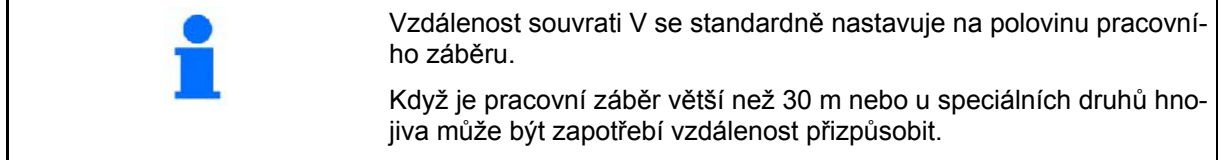

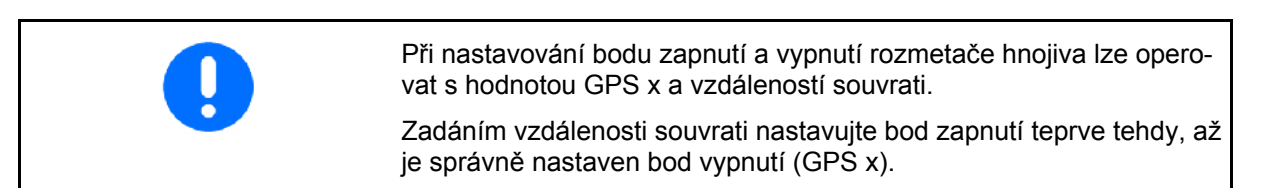

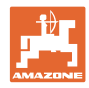

#### <span id="page-31-0"></span>**5.4.5 Posun zap / vyp pro postřik polí**

Aby se při přechodu z neobdělané na obdělanou plochu [\(Obr. 33](#page-31-1)/1) zajistilo nepřerušené obdělání pole, lze zadat dobu přesahu.

Posun je časový údaj v milisekundách, a má za následek překrytí obdělávané plochy.

**Doba přesahu pro zapnutí ([Obr. 33](#page-31-1)/2)** 

Při vjíždění z obdělané do neobdělané plochy se dílčí šířky zapnou o zadanou dobu přesahu dříve.

#### **Doba přesahu pro vypnutí [\(Obr. 33/](#page-31-1)3)**

Při vjíždění do obdělané plochy se dílčí šířky vypnou o zadanou dobu přesahu později.

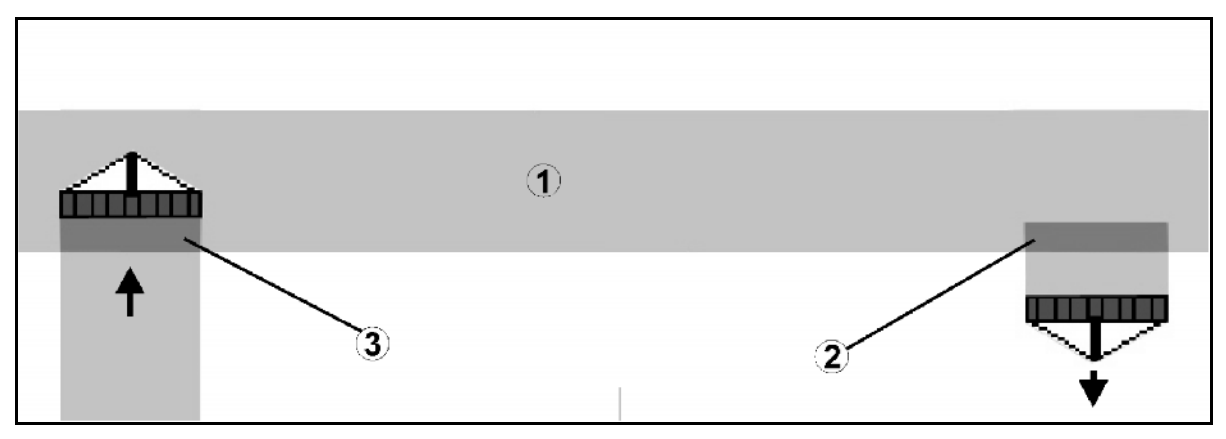

<span id="page-31-1"></span>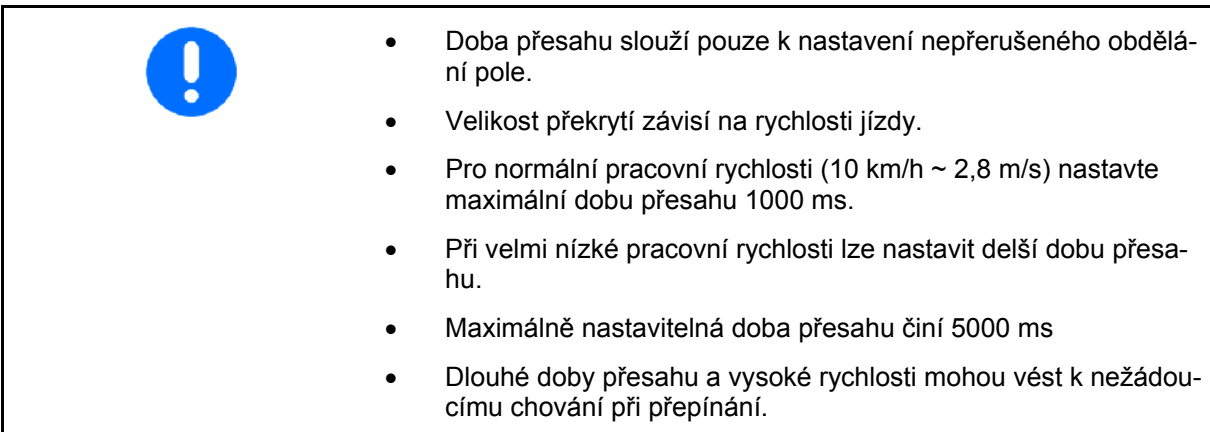

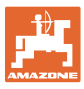

#### <span id="page-32-0"></span>**5.4.6 Nastavení geometrie přístroje**

 U strojů bez automatického přepínání částečných šířek lze po založení manuální geometrie přístroje

provést souběžnou jízdu pomocí zařízení GPS TRACK.

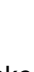

- REC
- pomocí funkce  $\Box$  v pracovní nabídce položek provést záznam a na obrazovce zobrazení plochy určené k ošetření.
- dle doporučení zařízení GPS switch manuálně přepínat mezi částečnými šířkami.

Proveďte následující nastavení manuální geometrie přístroje:

- GPS X, viz str. [25](#page-24-2)
- GPS Y, viz str. [25](#page-24-2)
- pracovní šířka
- počet částečných šířek

Provedení nastavení:

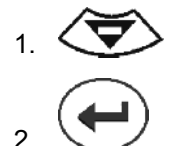

 $\Gamma$ 

 3. Zadejte hodnoty přes položku nabídky Zadání.

$$
4. \begin{array}{|c|} \n\hline\n\end{array}
$$
 Potvrďte zadání.

 $\overline{\phantom{a}}$ 

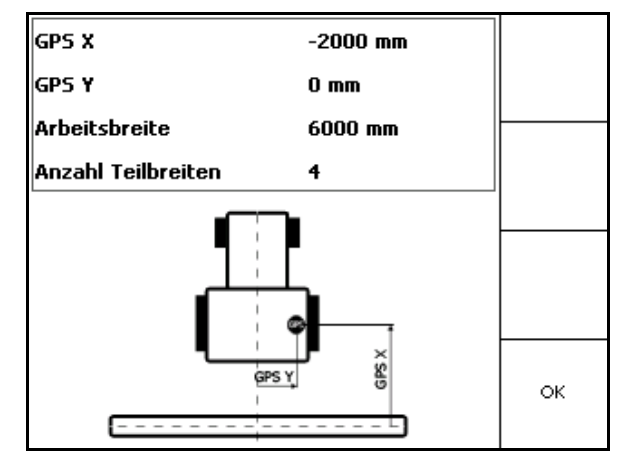

**Obr. 34** 

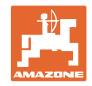

# **5.5 Nastavení terminálu**

<span id="page-33-0"></span>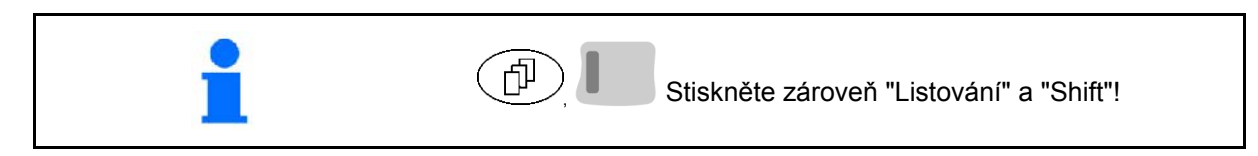

#### Nastavení terminálu slouží ke změnám nastavení displeje.

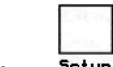

**za zapisel změna nastavení displeje.** 

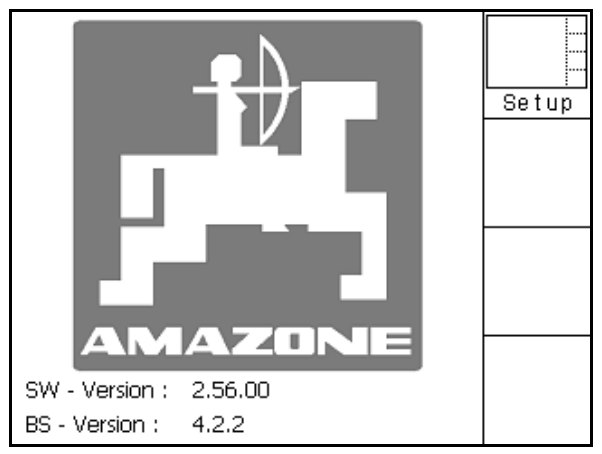

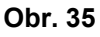

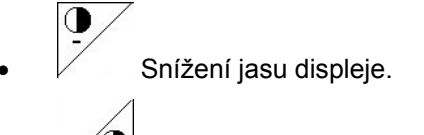

**,**<br>Zvýšení jasu displeje.

| Uhrzeit:    | 09:04:37   |  |
|-------------|------------|--|
| Datum:      | 07.11.2007 |  |
| Helligkeit: | 100 %      |  |
| Sprache:    | en         |  |

**Obr. 36** 

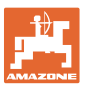

# <span id="page-34-0"></span>**5.6 Menu údaje o lánu (Schlagdaten)**

<span id="page-34-1"></span>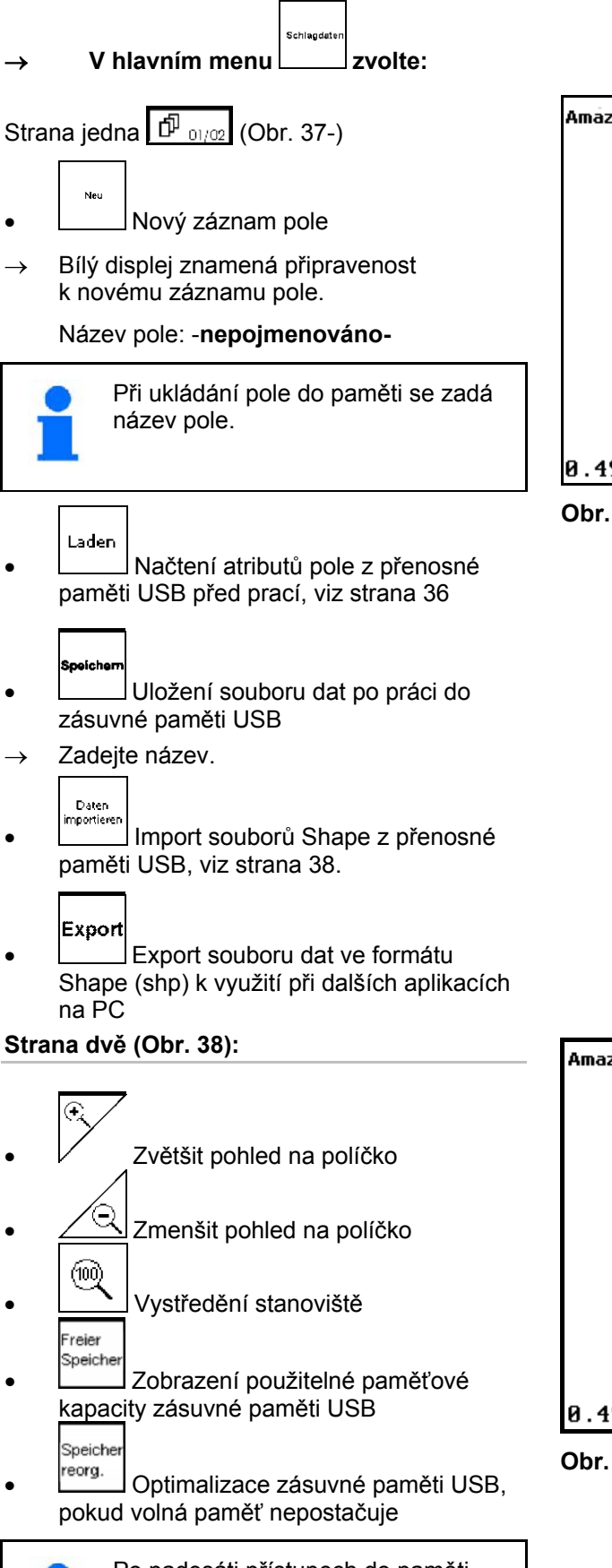

<span id="page-34-2"></span>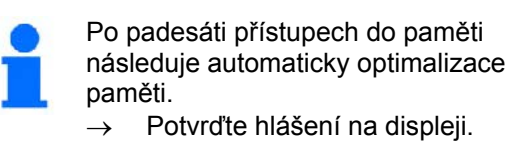

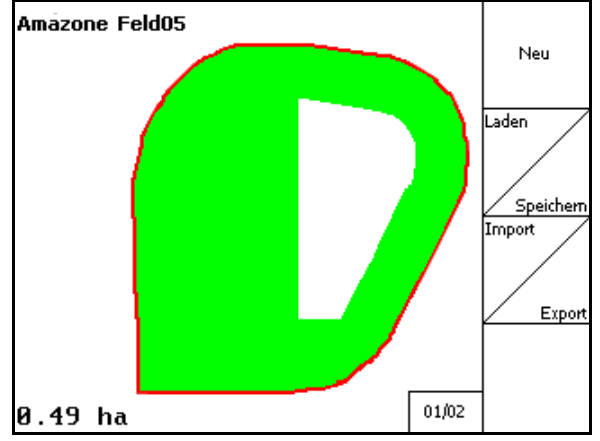

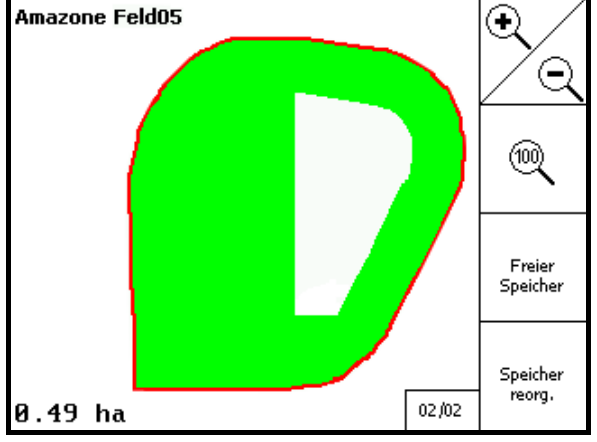

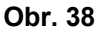

#### <span id="page-35-0"></span>**5.6.1 Záznam / výmaz souboru dat**

Mohou se vyvolat následující data parcely:

- Hranice pole při zahájení ošetřování pole.
- Zpracovaná plocha (okraj pole se zpracovanou částí pole), pokud byla práce přerušena a nyní se v ní pokračuje.
- Vodicí stopy pro zařízení GPS track
- Překážky

4.

pole nebo

pasáže

Laden

Sucher

- Vyloučené zóny
- Aplikační mapy
- $\rightarrow$  Data o parcele, která se nemohou vyvolat, jsou podbarvena šedě.

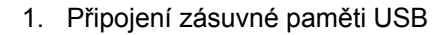

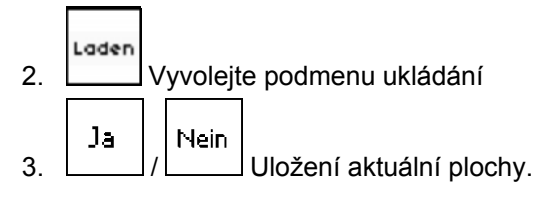

zobrazují se jen pole v nastaveném

o **Letter de zobrazují se všechna pole.** 

, Volba požadovaného

hledejte pole po zadání textové

okruhu, viz str. 52

Alle

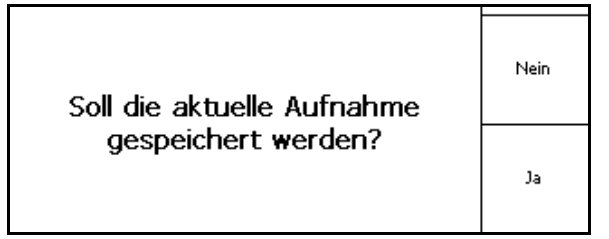

#### **Obr. 39**

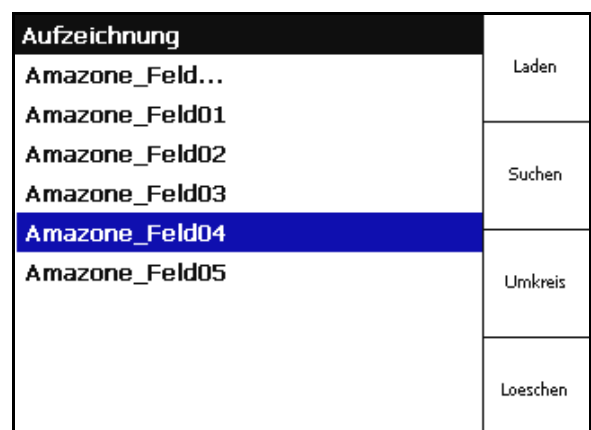

**Obr. 40** 

5. Potvrzení volby

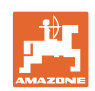

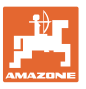

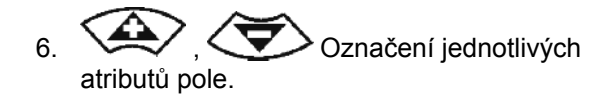

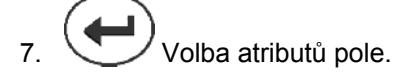

- $\rightarrow$   $\sqrt{2}$
- $\rightarrow$  Atributy pole označené šedou barvou nelze zvolit.
- 8. <sup>OK</sup> Načíst atributy pole.
- $\rightarrow$  Na displeji se zobrazí zvolené pole.

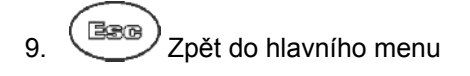

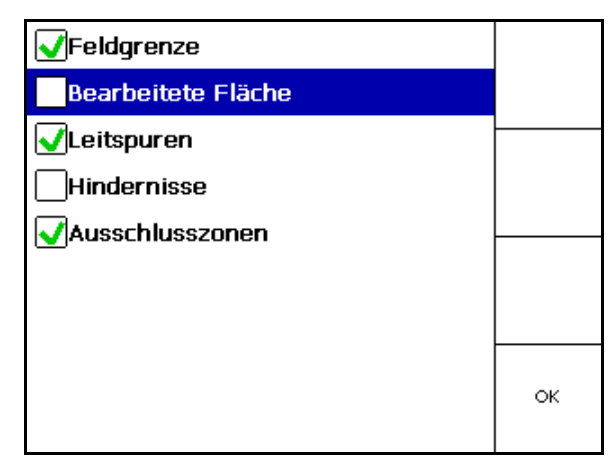

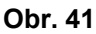

Výmaz pole na zásuvné paměti USB

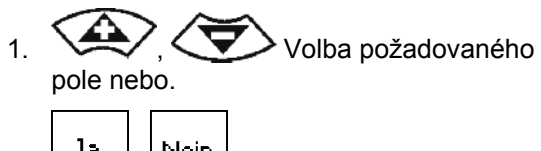

```
Ja
                       Nein
2. \begin{bmatrix} 1 & 1 \\ 1 & 1 \end{bmatrix}aktivovat.
```

| Aufzeichnung   |          |
|----------------|----------|
| Amazone_Feld   | Laden    |
| Amazone_Feld01 |          |
| Amazone_Feld02 | Suchen   |
| Amazone Feld03 |          |
| Amazone_Feld04 |          |
| Amazone Feld05 | Umkreis  |
|                |          |
|                | Loeschen |

**Obr. 42** 

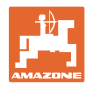

# <span id="page-37-0"></span>**5.6.2 Import souborů Shape**

1. Vložte přenosnou paměť USB.

4. Potvrďte volbu

Import

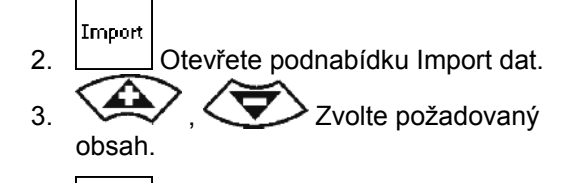

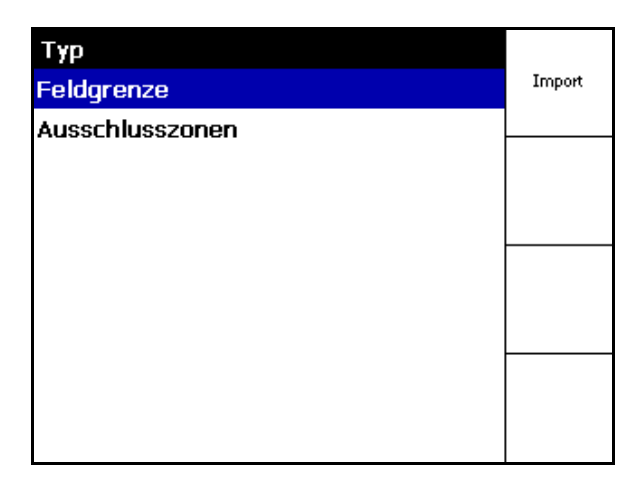

#### **Obr. 43**

- 5.  $\sum$ ,  $\sum$  zvolte adresář dat, v němž se nachází soubor Shape.
- Přejděte do jiného adresáře dat \ Nejvyšší úroveň adresáře
	- \.. o jednu úroveň v adresáři výš

\xxx Přejít do tohoto adresáře

- Laden
- 6. Soubor Shape se uloží k aktuálnímu poli.

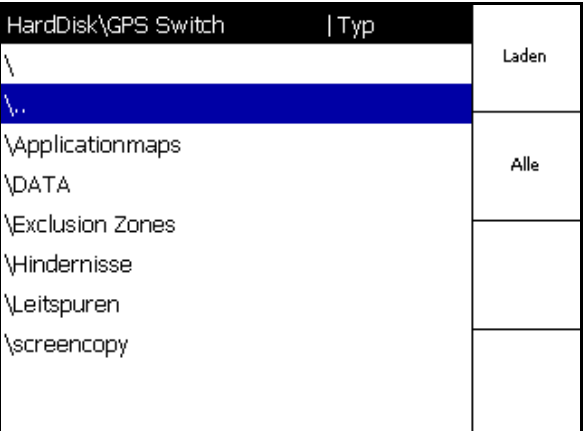

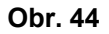

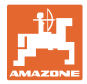

#### **Importovat aplikační mapy**

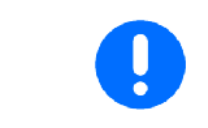

Aplikační mapy se ukládají přednostně do adresáře **applicationmaps**, protože při importu se nastaví přístup přímo do tohoto adresáře.

Při importu aplikačních map se musí zvolit:

- Potřebné množství
- Podíl účinné látky: kg nebo litry/ha (zadat účinnou látku v %)
- $\rightarrow$  V aplikační mapě se znovu vypočítá potřebné množství podle obsahu účinné látky.
	- Rate Alle Změňte všechna potřebná množství
- v aplikační mapě podle zadané hodnoty v %.
- **Rate Eirzel**  Zvolte jednotlivá potřebná  $množství$   $\left\langle \bigtriangledown \right\rangle$  a změnit. Löschen
- Vymažte aplikační mapu.

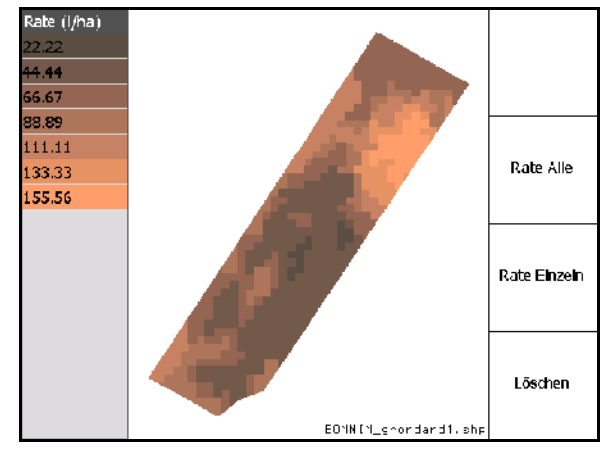

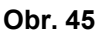

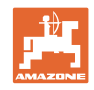

# <span id="page-39-0"></span>**6 Použití na poli**

Před začátkem práce je nutné provést:

- Zadání souboru dat (strana 24)
- Nastavení geometrie stroje (strana 24)
- Nastavení (Setup) (strana 27)

Podle způsobu práce se doporučuje

- vždy uskutečnit nové převzetí pole (viz strana 50),
- pole nebo okraje pole po novém převzetí uložit do zásuvné paměti USB a před ošetřováním pole znovu zavést (viz strana [52](#page-51-0)).

#### **6.1 Zobrazení Pracovní menu**

<span id="page-39-1"></span>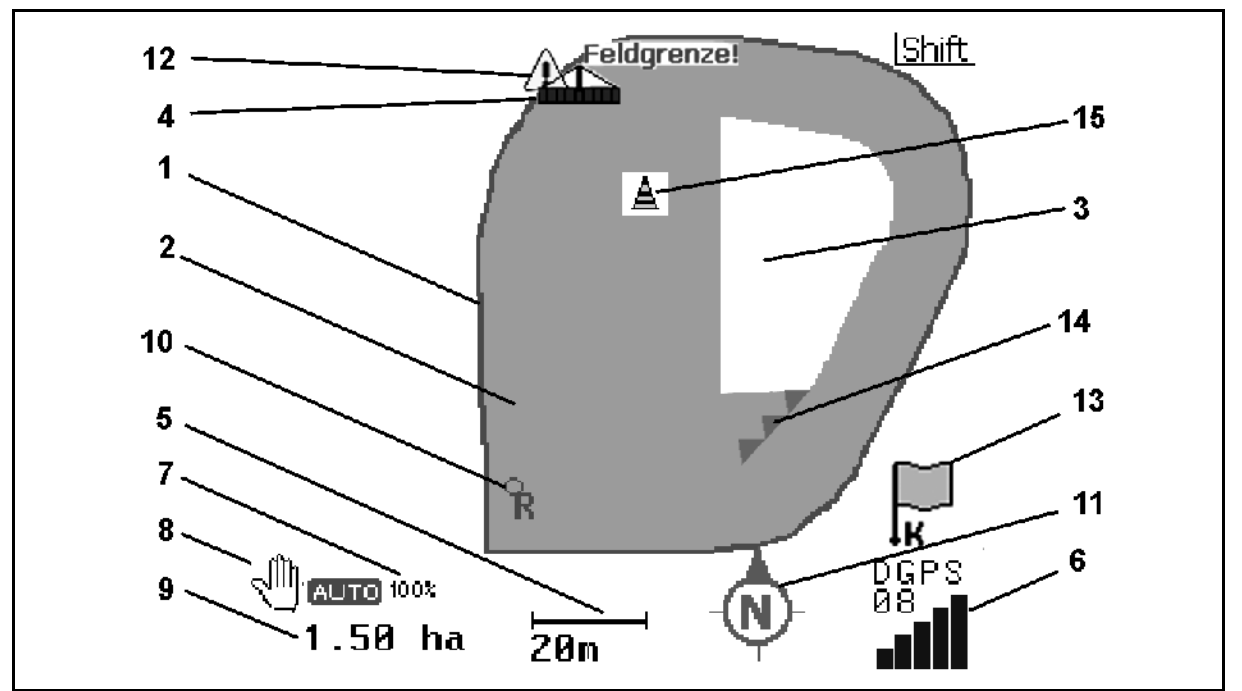

- (1) Okraje pole (červeně)
- (2) Ošetřená plocha (zeleně)
- (3) Neošetřená plocha (bílá)
- (4) Symbol pro pracovní stroj
- (5) Pracovní šířka
- (6) Síla signálu GPS
- (7) Stupeň překrývání
- (8) Automatický nebo ruční režim
- (9) Celková plocha lánu (uvnitř okrajů pole)
- (10) Referenční bod, bod ke kalibraci.
- (11) Kompas
- (12) Pokyn: stroj na okraj pole
- (13) Výzva ke kalibraci
- (14) Až tři překrytí (jen u polního postřikovače)
- (15) Vložená překážka

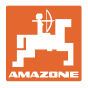

Symbol pro pracovní stroj s dílčími šířkami v pracovním menu, [Obr. 47](#page-40-0).

- (1) Dílčí šířky (šedé stroj není v pracovní poloze)
- (2) Zapnuté dílčí šířky

```
modrá
```
- <span id="page-40-0"></span> (3) vypnuté částečné šířky
	- (červená)
	- žlutá (manuální geometrie stroje)

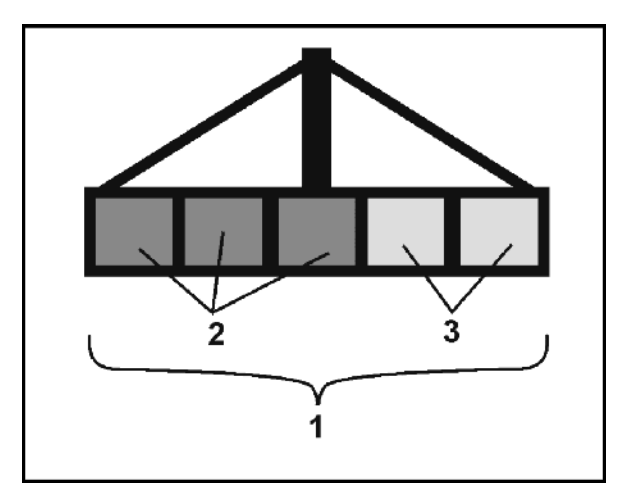

**Obr. 47** 

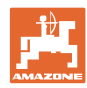

# **6.2 Funkční políčka v pracovním menu**

<span id="page-41-0"></span>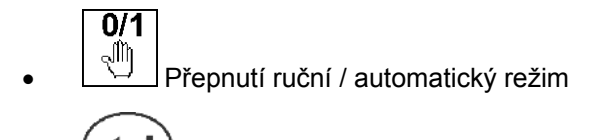

 Automatický režim potvrďte během pěti sekund

 $\rightarrow$  Na displeji se zobrazí ruční / automatický režim.

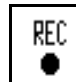

Speciální případ manuální geometrie přístroje (bez automatického přepínání částečných šířek), viz strana 55.

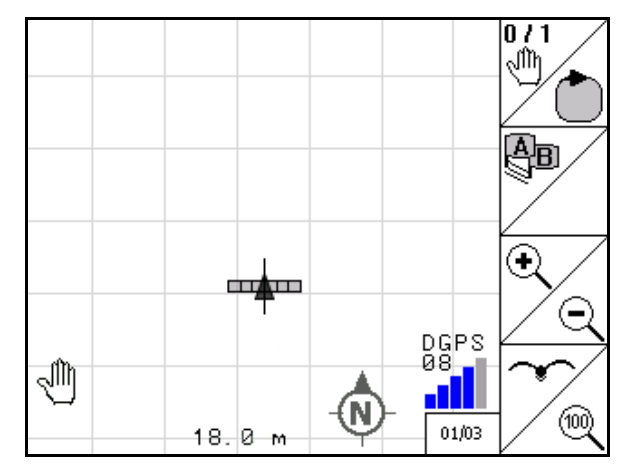

**Obr. 48** 

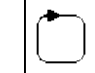

 Stanovit okraje pole (přímo po prvním objetí pole při jeho novém záznamu)

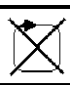

 další možnost: Smazání hranice pole.

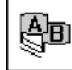

- **GE**<br>CPS track: Založení vodicích stop, smazání vodicích stop, viz strana 58.
	- - Zvětšit pohled na políčko
- Zmenšit pohled na políčko

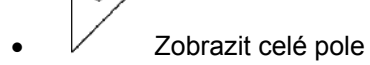

Vystředění stanoviště

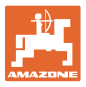

# $\widehat{\mathbb{D}}$ Strana dvě  $\widehat{\mathbb{D}_{\alpha/22}}$

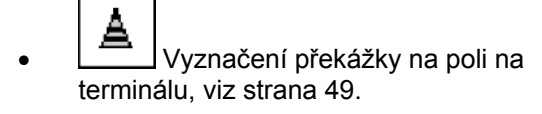

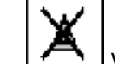

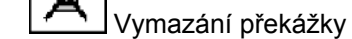

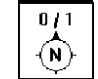

- $\boxed{\bigcirc}$  Vyrovnání displeje
- sever nastavit vzhůru,
- směr jízdy vyrovnat směrem vzhůru.

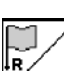

- Stanovte referenční bod na poli pro signál GPS nebo zvolte existující referenční bod ze seznamu, viz strana 47.
- $\rightarrow$  z nového záznamu pole.

$$
\begin{array}{c}\n\overbrace{\phantom{1}}^{11}\text{Kalibrate pole}\n\end{array}
$$

 $\rightarrow$  při ošetřování již zaznamenaného pole.

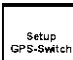

 Změna v nastavovacím menu, stroj zůstává v automatickém režimu, viz strana 27

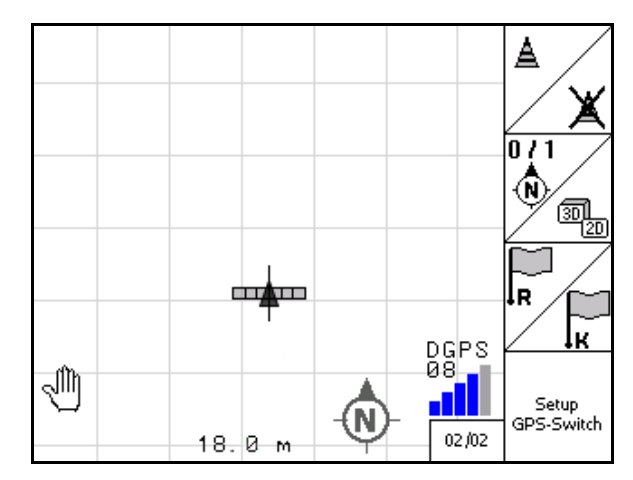

**Obr. 49** 

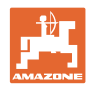

# <span id="page-43-0"></span>**6.3 Automatický a ruční režim**

GPS-Switch může být používán v ručním i v automatickém režimu.

V automatickém režimu se spínání dílčích záběrů jak na poli, tak i na souvrati provádí automaticky.

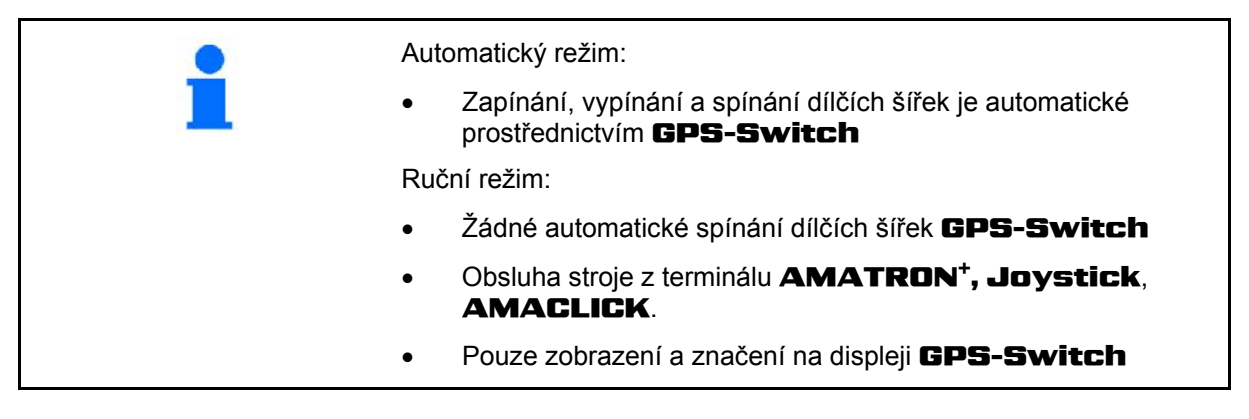

#### **Rozmetač hnojiva:**

- 1. Rozmetací kotouče zapínejte na terminálu **AMATRON<sup>+</sup>**
- 2. Automatický / ruční režim
- **Automatický režim:**

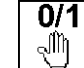

GPS-Switch přepněte na **auto** 

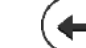

- o **Potvrďte automatický režim**
- Šoupátka se otevírají a zavírají automaticky
- Dílčí šířky se spínají automaticky otáčkami rozmetacích kotoučů
- **Ruční režim:** 
	- o Šoupátka se otevírají a zavírají z terminálu **AMATRON<sup>+</sup>**
	- Dílčí šířky se spínají otáčkami rozmetacích kotoučů z terminálu **AMATRON<sup>+</sup>**
- 3. Rozmetací kotouče vypněte na terminálu **AMATRON<sup>+</sup>**

#### **Postřikovač:**

- 1. Postřikovač rozložte a uvolněte blokování vibrací
- 2. Automatický / ruční režim
- **Automatický režim:**

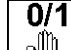

**CEPS-Switch** přepněte na **auto CEPS-Switch** přepněte na auto

- o **Potvrďte automatický režim**
- o Na terminálu **AMATRON**<sup>+</sup> zapněte postřik
- Dílčí záběry se zvolí automaticky

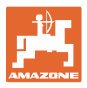

 **Ruční režim:** 

Na terminálu **AMATRON**<sup>+</sup> zapněte postřik Na terminálu **AMATRON**<sup>+</sup> spínejte dílčí šířky

3. Vypněte stříkání na zařízení **AMATRON<sup>+</sup>** 

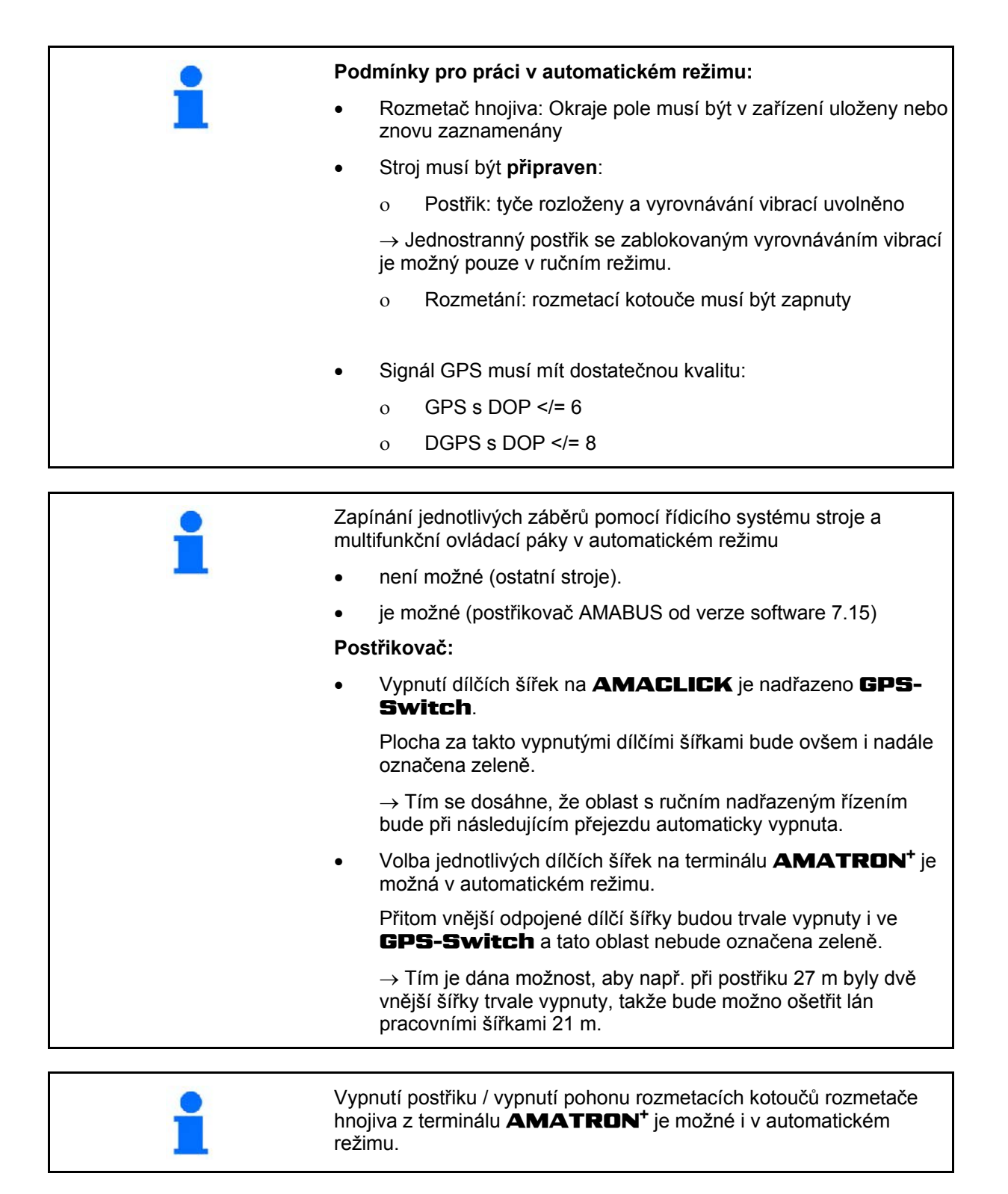

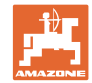

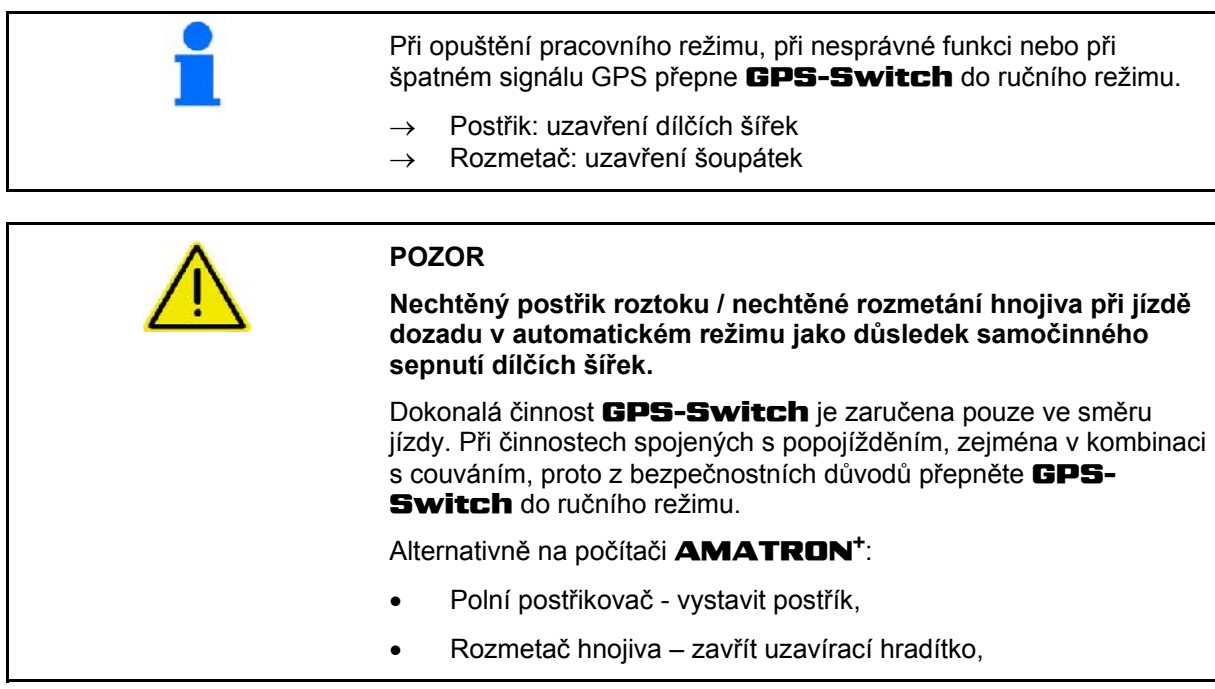

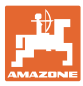

<span id="page-46-0"></span>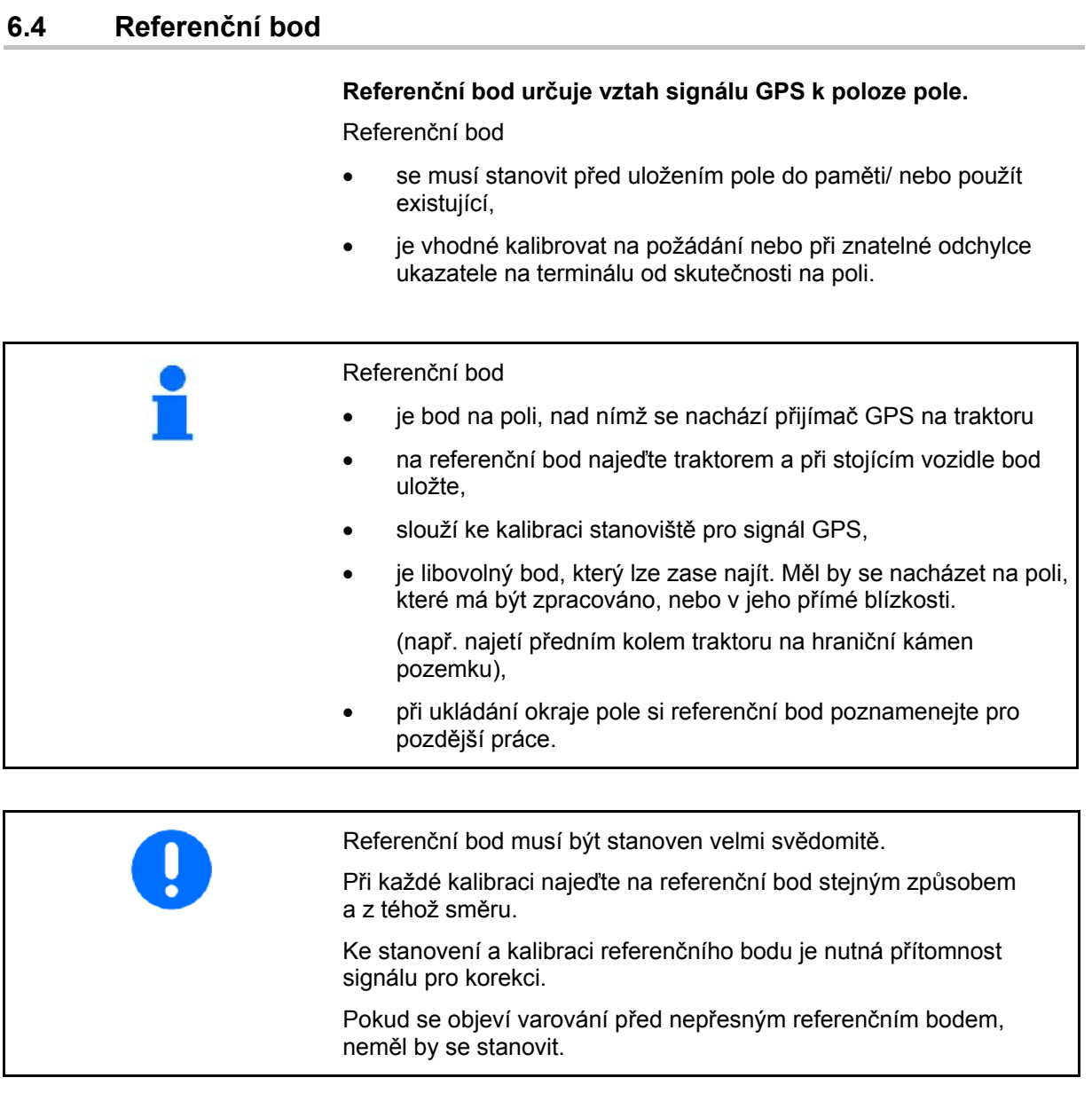

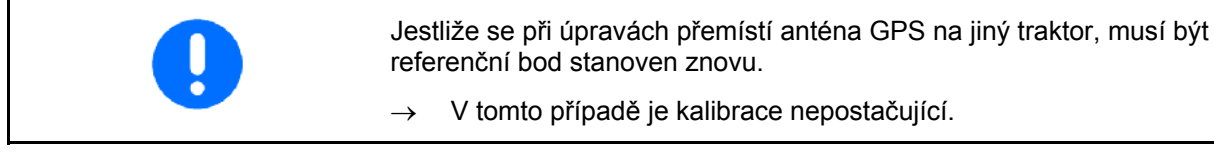

# <span id="page-46-1"></span>**6.4.1 Chybná/nesprávná kalibrace**

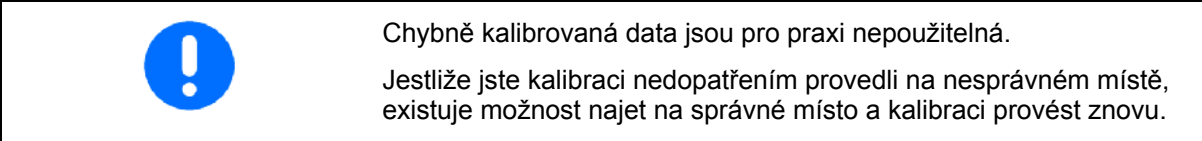

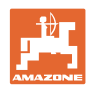

#### <span id="page-47-0"></span>**6.4.2 Určení nového referenčního bodu**

Pro stanovení nového referenčního bodu je nutný následující postup:

- 1. Nahrajte pole
- 2. Kalibrujte pole
- $\rightarrow$  Nyní lze nový referenční bod stanovit nebo vybrat ze seznamu.

#### <span id="page-47-1"></span>**6.4.3 Použití RTK - GPS**

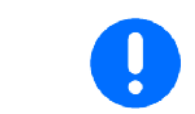

Tento postup předpokládá využití základní stanice s korekčním signálem RTK. Bez takové techniky by byla data novým nastavením referenčního bodu nepoužitelná!

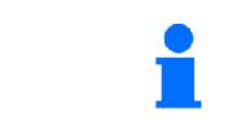

Při použití stanice RTK se musí také nastavit referenční bod, aby bylo možné při výpadku signálu RTK také provést kalibraci pole.

 Zpracování údajů GPS při stanovení nebo kalibraci referenčního bodu trvá asi 15 sekund (30 sekund bez korekci signálu) a je zobrazeno na displeji.

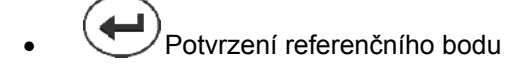

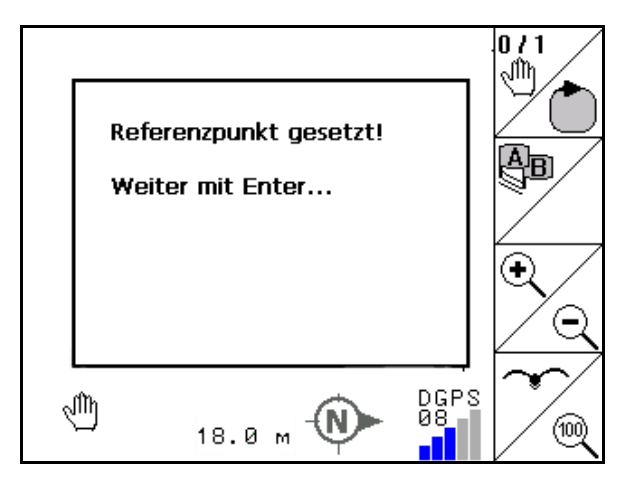

**Obr. 50** 

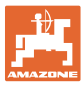

# <span id="page-48-0"></span>**6.5 Vyznačení překážek**

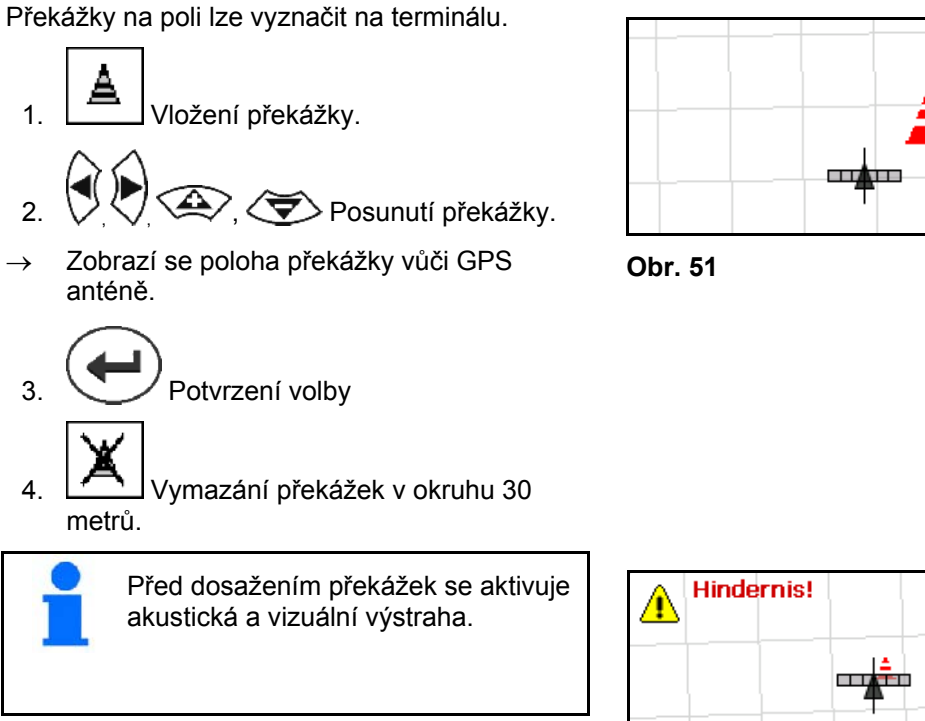

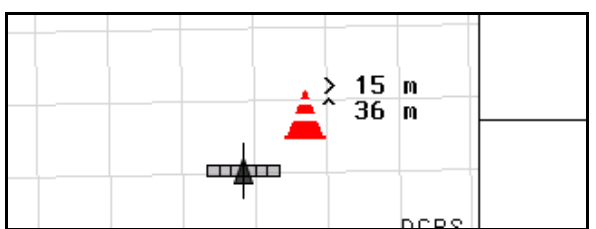

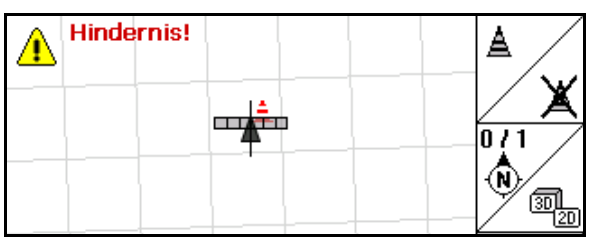

**Obr. 52** 

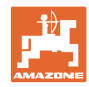

#### <span id="page-49-0"></span>**6.6 Postup při novém záznamu pole**

#### **Na začátku práce na poli se obvykle při objíždění pole ošetří souvrať:**

- $\rightarrow$  Vždy učiňte nový záznam pole.
- $\rightarrow$  Poprvé objeďte pole v ručním režimu.
- $\rightarrow$  polní postřikovač: první objetí pole lze provést i v automatickém režimu

 K tomu se postřikování i v automatickém režimu při pojíždění a jízdě zpět zapíná a vypíná ručně.

[Obr. 53.](#page-49-1) Před novým záznamem: displej bez pole / okraje pole

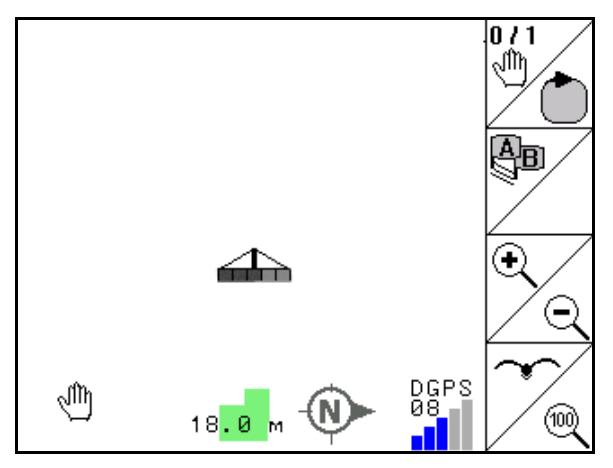

- <span id="page-49-1"></span>1.  $\left(\begin{matrix} 1/\sqrt{2} \\ 2\sqrt{2} \end{matrix}\right)$ **AMATRON<sup>+</sup>** zapněte, **GPS-Switch** se zapne automaticky
- $\rightarrow$  Asi po 30 sekundách obdrží GPS-Switch signály DGPS.
- 2. Zvolte menu údaje lánu
- .<br>Neu 3. Nový záznam pole
- Pole založeno jako **nepojmenované**.
- 4. **(Bege)**<br>4. Zpět do hlavního menu
- 5. **Exec** Zvolte pracovní nabídku
- 6. Stanovte / nahrajte referenční bod, když je třeba uložit pole / hranice pole.

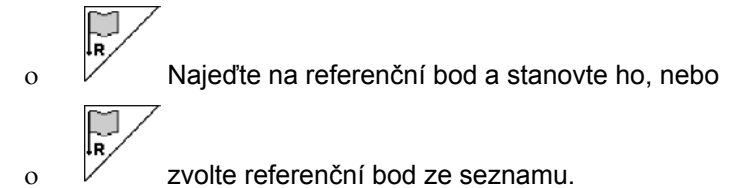

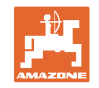

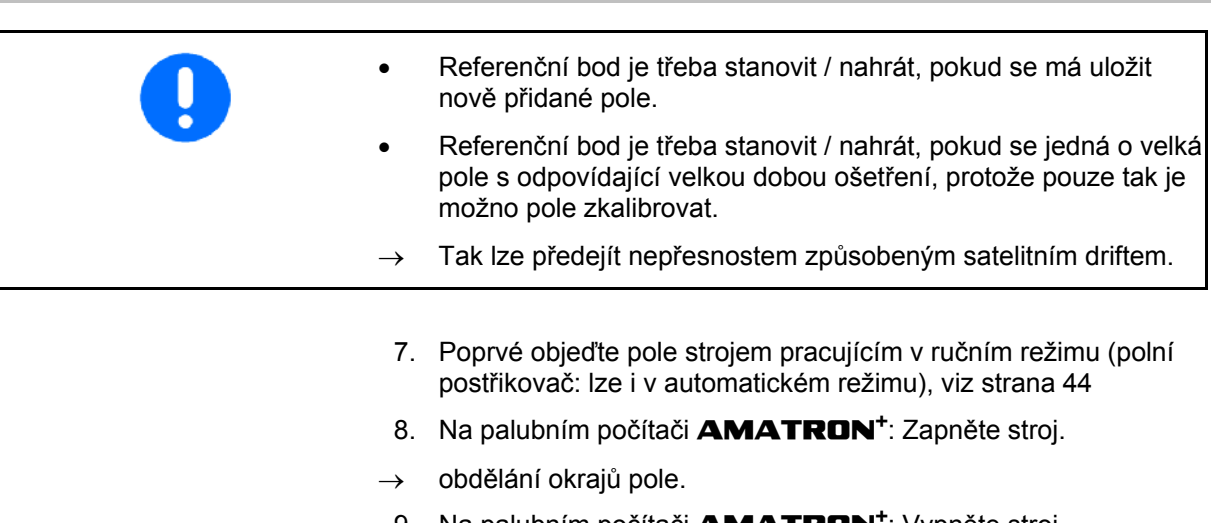

- 9. Na palubním počítači **AMATRON<sup>+</sup>:** Vypněte stroj.
	-

10. Stanovení okrajů pole

- $\rightarrow$  Okraje pole jsou zobrazeny.
- $0/1$ 11. GPS-Switch přepněte na **auto**
- 12. Potvrďte automatický režim
- 13. Na palubním počítači **AMATRON<sup>+</sup>:** Zapněte stroj.
- 14. Ošetřete vnitřní oblast pole
- $\rightarrow$  Dílčí šířky se zvolí automaticky!
- $\rightarrow$  Po projetí celého pole se všechny dílčí šířky automaticky odpojí.

# **Po použití:**

- 1. Na palubním počítači **AMATRON**<sup>+</sup>: Vypněte stroj.
- **2. Je-li nutné:** Údaje o lánu uložte do zásuvné paměti USB (viz strana 36)
- $3.$   $\bigcirc$  **AMATRON**<sup>+</sup> vypněte, **GPS-Switch** se vypne automaticky

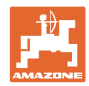

# <span id="page-51-0"></span>**6.7 Postup při nahrání okraje pole/celého pole**

 $\rightarrow$  Okraj pole lze ošetřit v automatickém režimu.

 K tomu se postřikování i v automatickém režimu při pojíždění a jízdě zpět zapíná a vypíná ručně.

[Obr. 54.](#page-51-1) Uložený / načtený okraj pole

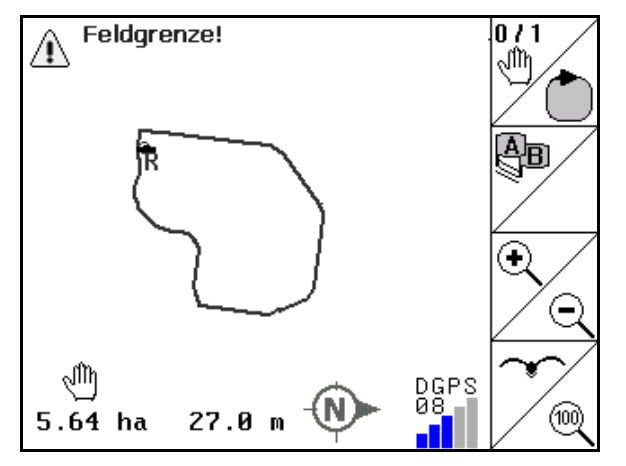

- <span id="page-51-1"></span>1.  $\left(\begin{matrix} \mathbb{W}\end{matrix}\right)$ **AMATRON<sup>+</sup>** zapněte, **GPS-Switch** se zapne automaticky
- $\rightarrow$  Asi po 30 sekundách obdrží GPS-Switch signály DGPS.
- 2. Přes nabídku Data pole nahrajte okraj pole/celé pole (viz strana 36)
- $3.$   $\left(\frac{1}{2}\right)$  Zpět do hlavního menu
- 4. **(Bace)**<br>4. Zvolte pracovní nabídku
- 5. Najeďte na referenční bod
- 6.  $\angle$  **E** Pole zkalibrujte a zůstaňte stát po dobu 15 sekund  $0/1$
- 7. GPS-Switch nastavte na **auto**, viz strana 44
- 8. Potvrďte automatický režim.
- 9. Na palubním počítači **AMATRON**<sup>+</sup>: Zapněte stroj.
- $\rightarrow$  Obdělávání pole v automatickém režimu.

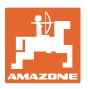

#### **Po použití:**

- 1. **Při přerušení práce:** Údaje o lánu uložte do zásuvné paměti USB (viz strana 36)
- 2. Na palubním počítači **AMATRON**<sup>+</sup>: Vypněte stroj..
- $3.$   $\bigcirc$  **AMATRON**<sup>+</sup> vypněte, **GPS-Switch** se vypne automaticky.

#### <span id="page-52-0"></span>**6.8 Přerušení práce**

Při přerušení práce na poli a vypnutí palubního počítače:

Měl by být stanoven referenční bod.

[Obr. 55](#page-52-2). Načíst pole po přerušení práce

- Po opětném zapnutí palubního počítače se na pracovním displeji zobrazí stav ošetření pole a práce může pokračovat.
- Je nutno uložit pole do zásuvné paměti USB, protože po přerušení a před pokračováním práce je ošetřováno jiné pole.

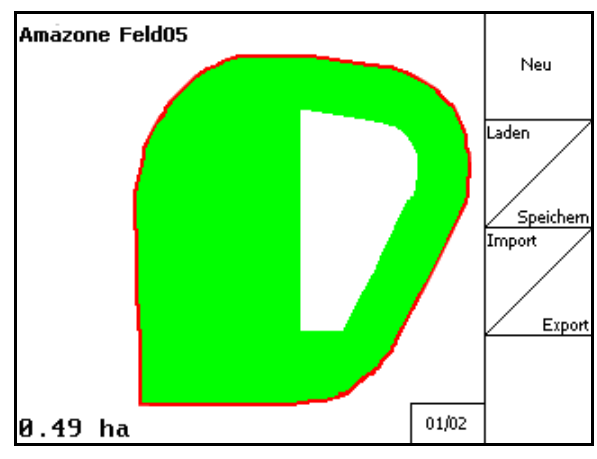

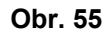

[Obr. 55](#page-52-2). Načíst pole po přerušení práce

#### <span id="page-52-2"></span><span id="page-52-1"></span>**6.9 Během pracovní činnosti**

Byl stanoven referenční bod:

Co nejdříve proveďte novou kalibraci, protože poslední kalibrace byla před čtyřmi hodinami a GPS-Switch vás k tomu vyzývá.

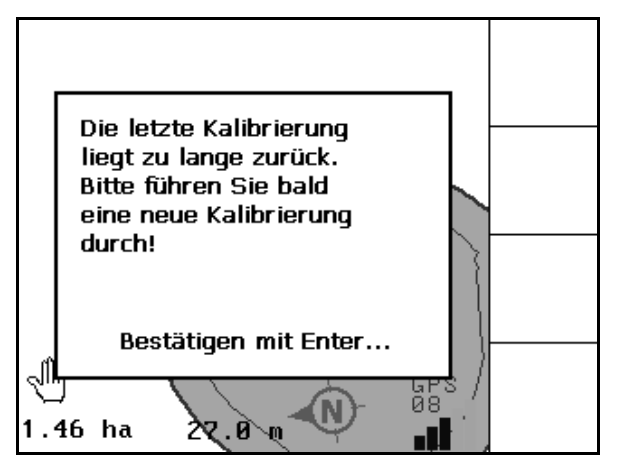

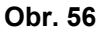

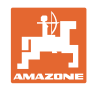

#### <span id="page-53-0"></span>**6.10 Bezpečnostní oblast**

 Při vytváření okrajové meze pole se generuje bezpečnostní zóna. Tato zóna leží na vnitřní straně okraje pole a je zobrazena tenkou čarou ([Obr. 57\)](#page-53-1).

Práce v automatickém režimu není možná v bezpečnostní zóně.

Šířka bezpečnostní zóny pro rozmetač hnojiva:

Poloviční pracovní šířka (AB)

Šířka bezpečnostní zóny pro postřikovač pole:

- Standard: 0 m (žádná bezpečnostní zóna)
- Při špatném signálu GPS: poloviční pracovní šířka (AB)

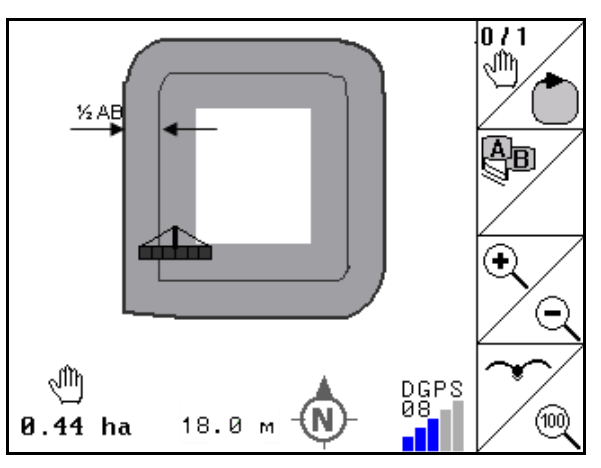

#### **Obr. 57**

 Automatický režim: Jednotlivé dílčí šířky, které jsou v bezpečnostní zóně, budou vypnuty.

<span id="page-53-1"></span>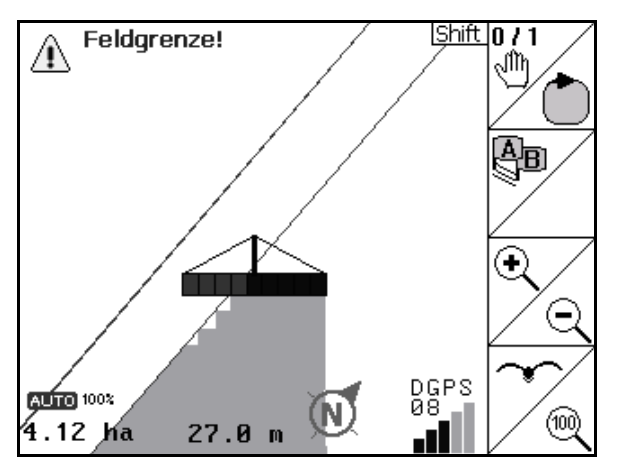

**Obr. 58** 

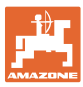

# <span id="page-54-0"></span>**6.11 REC při manuální geometrii přístroje**

U strojů bez automatického přepínání částečných šířek:

 1. Částečné šířky zapínejte manuálně na stroji.

Současně

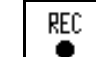

- 2. <u>●</u> začněte se záznamem pole, určeného k ošetření.
- 3. Při každém vypnutí částečné šířky současně také přerušte záznam pomocí REC

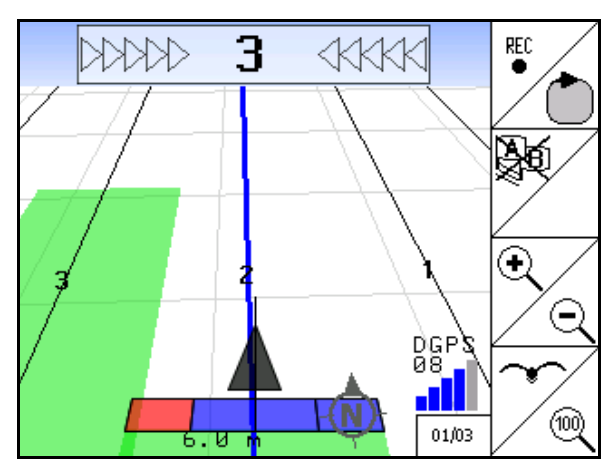

**Obr. 59** 

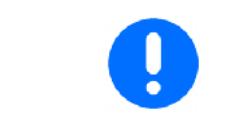

.

 $\bullet$ 

Po zaznamenávání při objíždění hranice pole lze hranici pole vytvořit na terminálu, uložit do paměti a lze ji využívat pro stroje s automatickým přepínáním částečných šířek.

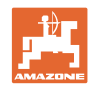

# <span id="page-55-0"></span>**7 Aplikace GPS Track**

# <span id="page-55-1"></span>**7.1 Funkce**

GPS Track je aplikace pro vedení stopy na poli. Podle zaměření první vodicí stopy se zaměřují další paralelní vodicí stopy. Vodicí stopy se zobrazují na terminálu.

Světelná lišta ukazuje odchylku traktoru od vodicí stopy a umožňuje tak přesnou jízdu po vodicích stopách.

# **7.2 GPS Track v pracovním menu**

<span id="page-55-2"></span>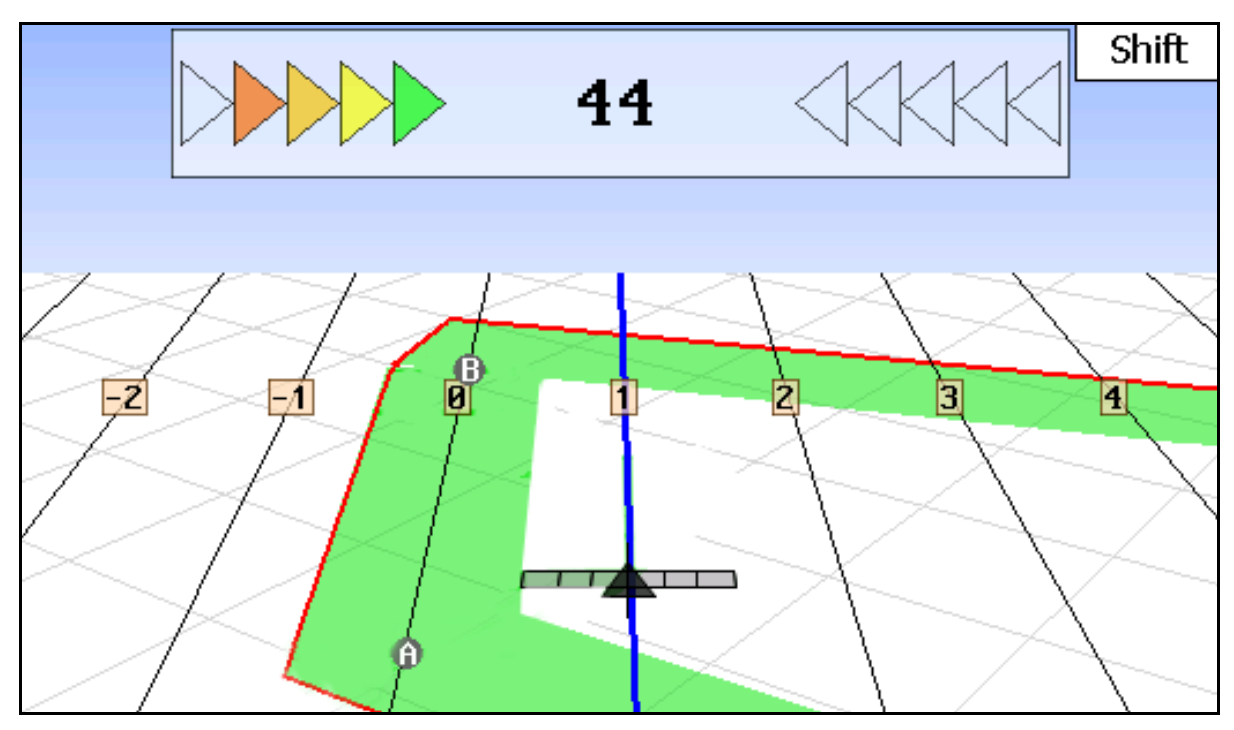

- (1) Číslované vodicí stopy
- (2) Aktivní vodicí stopa (modrá)
- (3) Následující vodicí stopa
- (4) Světelná lišta pro nalezení vodicí stopy
- (5) Vzdálenost od vodicí stopy v cm
- (A) Výchozí bod pro vytvoření vodicích stop
- (B) Koncový bod pro vytvoření vodicích stop

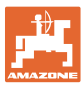

# <span id="page-56-0"></span>**7.3 Použití GPS Track**

- 1. Nastavení GPS-Switch:
	- Zvolte vzor vedení, viz strana 59.
	- Zadejte záhon, viz strana 60.
	- Zadejte rozteč vodicích stop, viz strana 59.
- 2. Při první jízdě zaměřte kurz vodicí čáry, viz strana 58.
- $\rightarrow$  Vytvořené vodicí stopy se zobrazí ve zvoleném vzoru vedení.
- 3. Vyhledejte vždy další číslovanou vodicí stopu.
- $\rightarrow$  Při dosažení vodicí stopy se stopa označí modře.
- 4. Jeďte po vodicí stopě.
- $\rightarrow$  Přitom sledujte světelnou lištu.
- 5. Při první jízdě zaznamenejte existující překážky, viz strana 49.

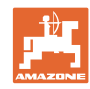

# <span id="page-57-0"></span>**7.4 Vytvoření vodicích stop**

#### **7.4.1 Vodicí stopy podle vzoru vedení AB, vyhlazené nebo identické**

<span id="page-57-1"></span>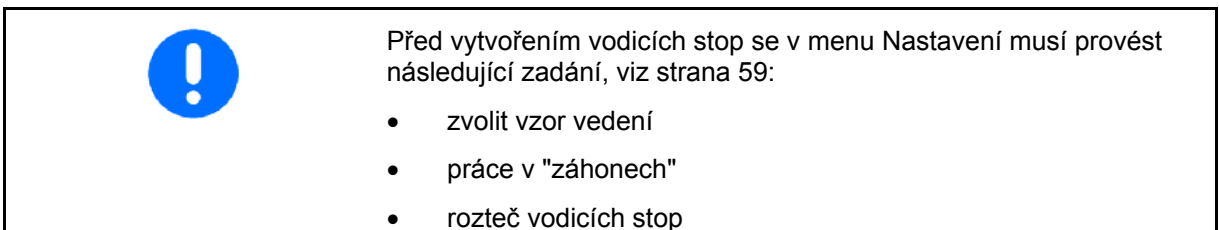

- $\overline{\mathbb{A}}$ d $\overline{\mathbb{B}}$
- 1. Pro vytvoření vodicích stop stanovte počáteční bod A.
- 2. Proveďte jízdu pro vytvoření vodicích stop.

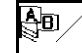

- 3. Pro vytvoření vodicích stop stanovte koncový bod B.
- $\rightarrow$  Vodicí stopy se vypočítají a zobrazí na terminálu.

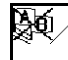

4. Vymazání vodicích stop.

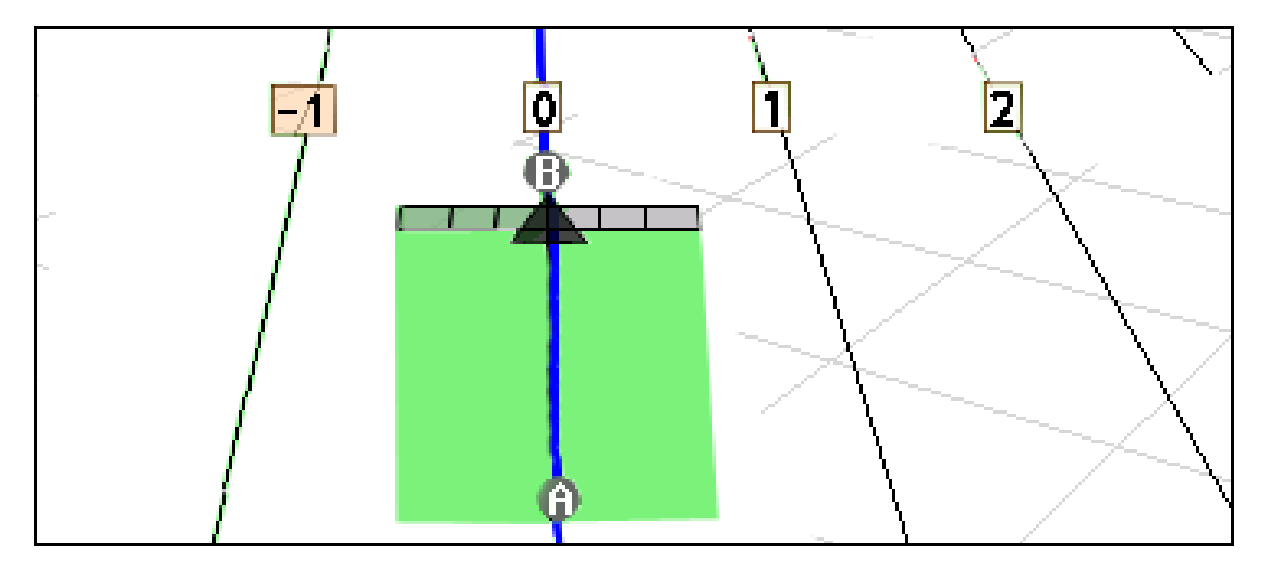

#### **Fig. 61**

#### <span id="page-57-2"></span>**7.4.2 Vodicí stopy podle vzoru vedení A+**

- \$⊡∕ 1. Pro vytvoření vodicích stop stanovte počáteční bod A. §•⊳
- 2.  $\Box$  Zadejte úhel pro průběh vodicích stop.
- $\rightarrow$  Vodicí stopy se vypočítají a zobrazí na terminálu.

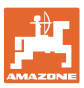

# <span id="page-58-0"></span>**7.5 Nastavení GPS-Switch (GPS Track)**

<span id="page-58-2"></span>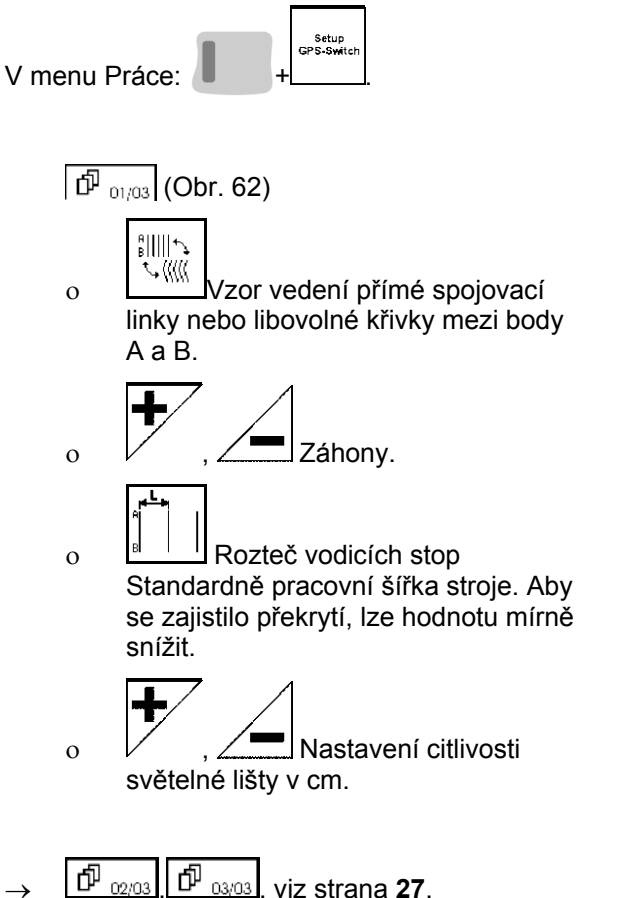

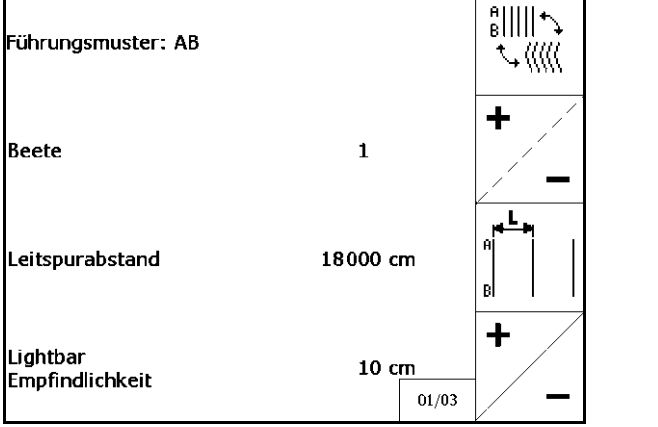

**Obr. 62** 

#### <span id="page-58-1"></span>**7.5.1 Vzor vedení**

GPS Track umožňuje vytváření různých vzorů vedení.

#### **Paralelní jízda**

Vodicí stopy jsou paralelní linie:

- AB Vodicí stopy jsou paralelní přímky spojující nastavené body A a B.
- $A^+ \rightarrow$  Vodicí stopy jsou paralelní přímky určené bodem A a úhlem, pod nímž mají být vodicí stopy vedeny.

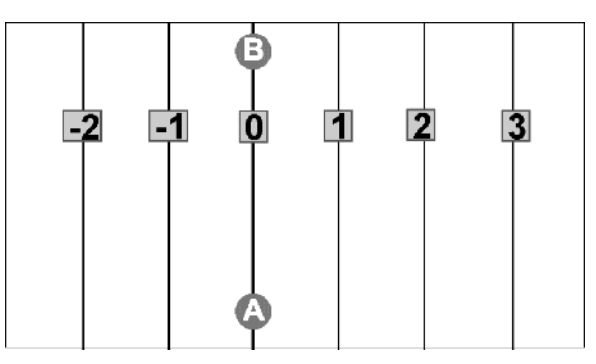

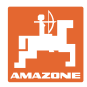

#### **Kopírování obrysu**

Vodicí stopy jsou libovolné obrysy.

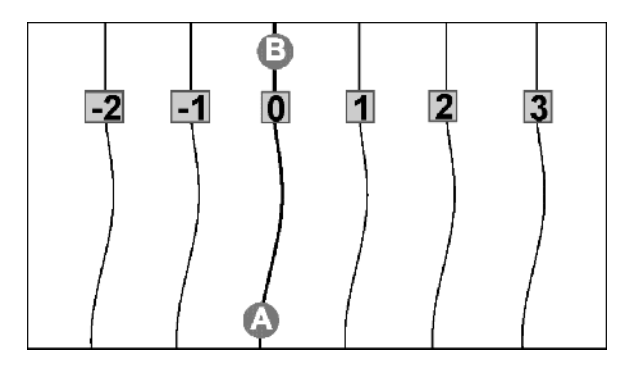

• vyhlazený obrys  $\rightarrow$  Vodicí stopy obsahují zatáčky, jejichž poloměr se přizpůsobí první vodicí stopě. U vnitřních zatáček je poloměr menší, u vnějších zatáček je poloměr větší.

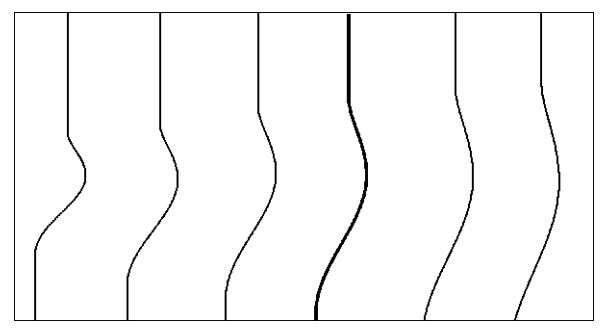

 $\bullet$  identický obrys  $\rightarrow$  Vodicí stopy obsahují zatáčky, přičemž všechny vodicí stopy přesně kopírují první vodicí stopu.

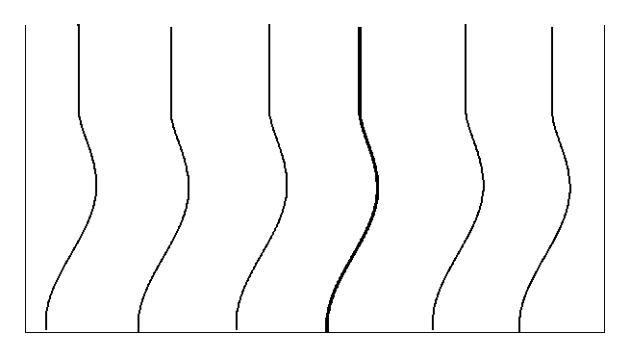

#### <span id="page-59-0"></span>**7.5.2 Práce v "záhonech"**

 Při práci po "záhonech" se nejezdí po jedné vodicí stopě vedle druhé, ale jedna nebo několik vodicích stop se vynechá a obdělá později.

Tak se může zabránit manévrování při najíždění do sousední vodicí stopy.

Zadat se musí interval vodicích stop.

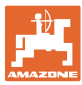

# <span id="page-60-0"></span>**8 Závady**

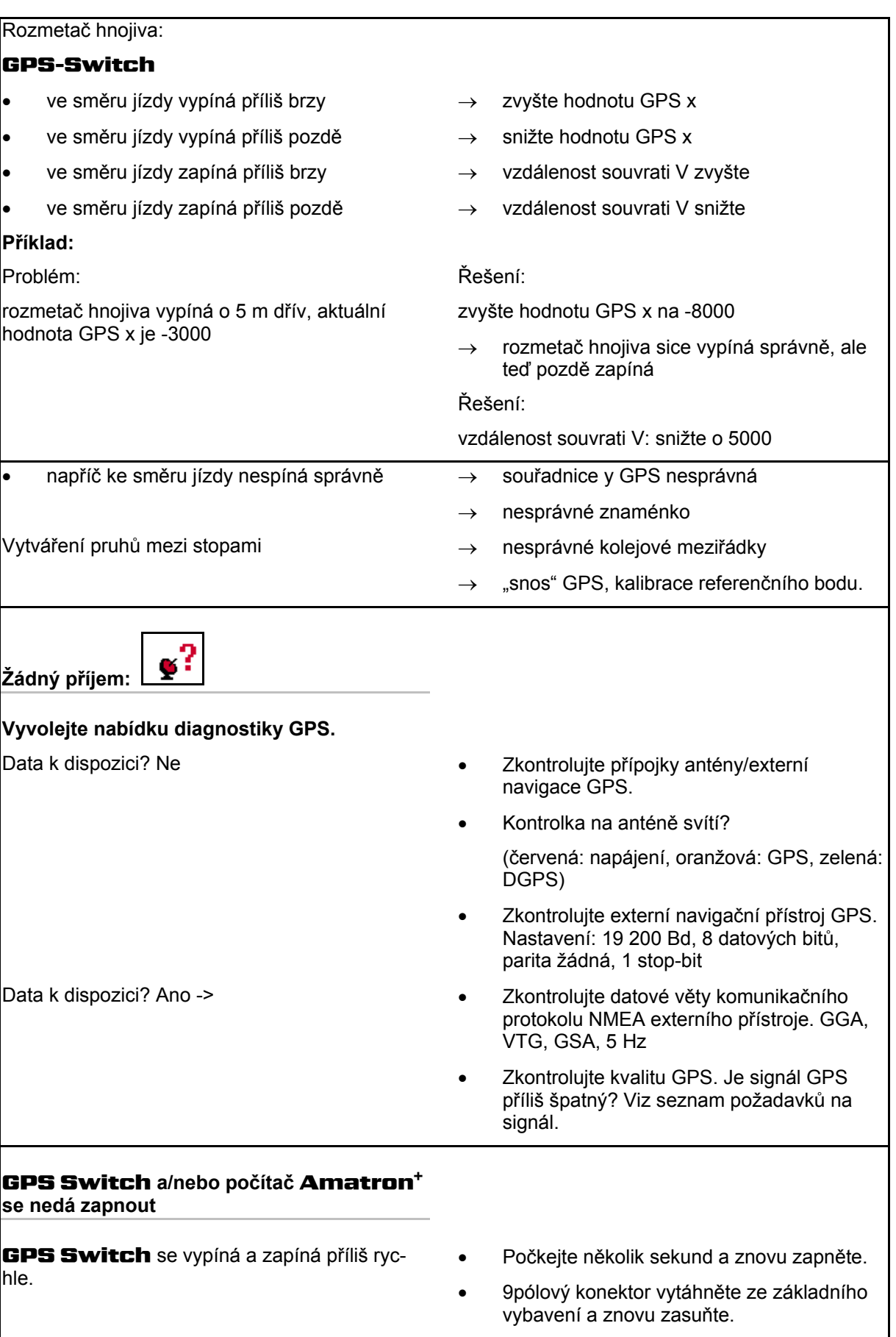

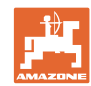

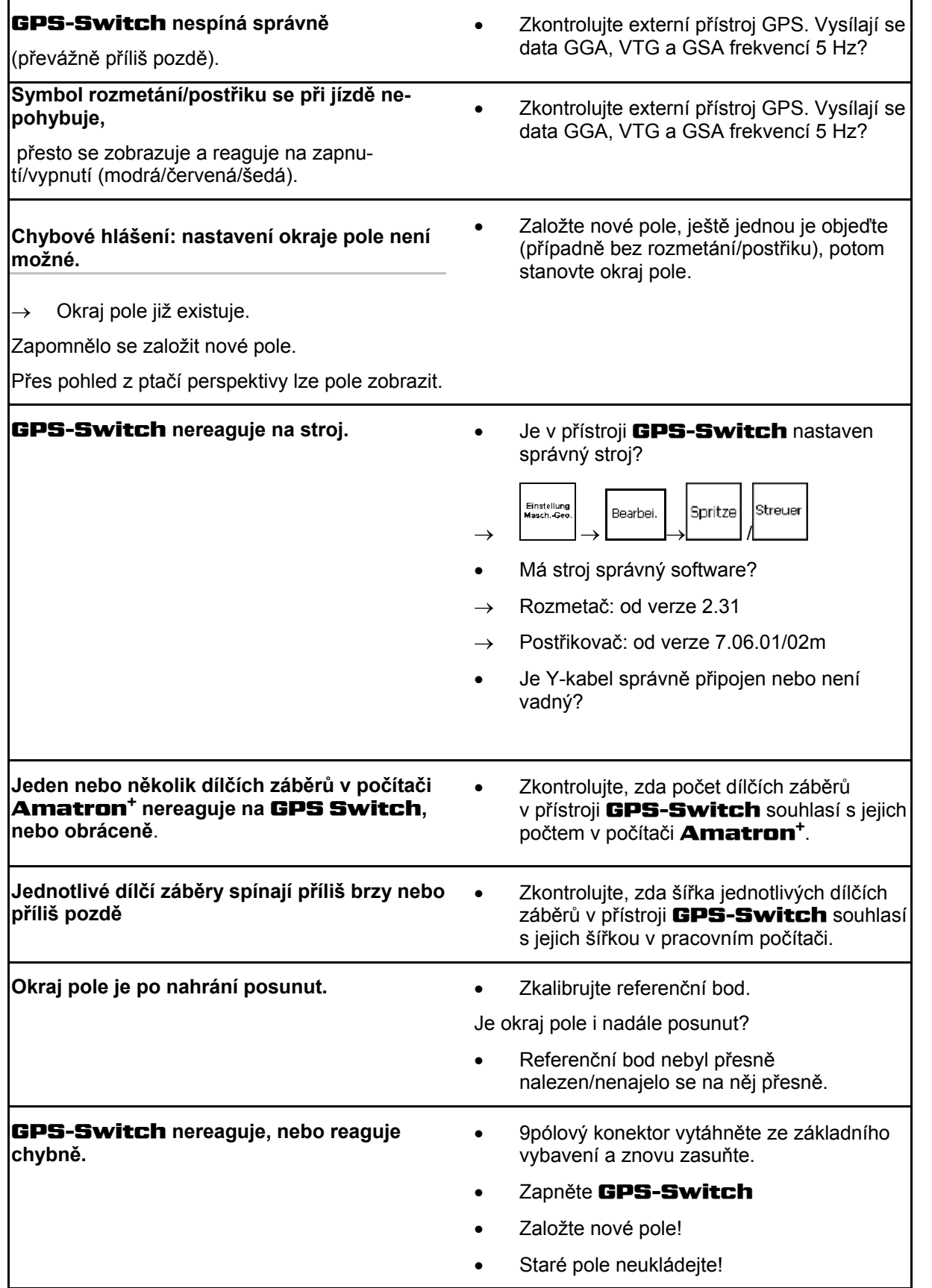

**Obsah** 

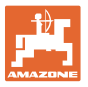

Pokud GPS-Switch nedostane žádný GPS signál, zobrazí se tato skutečnost na displeji [\(Obr. 63\)](#page-62-0).

 $\rightarrow$  GPS-Switch přejde z automatického na ruční režim!

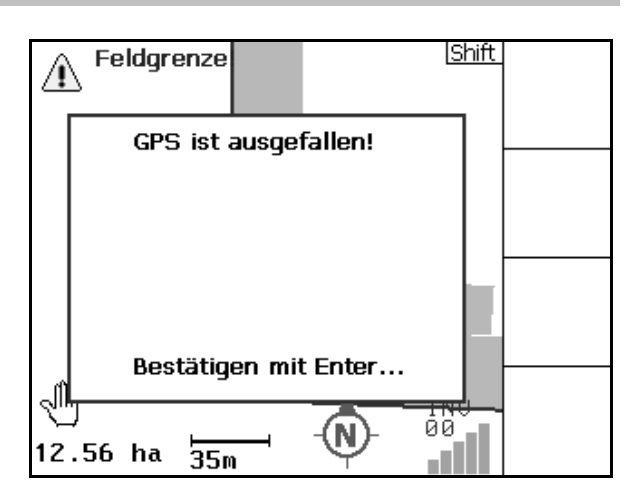

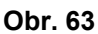

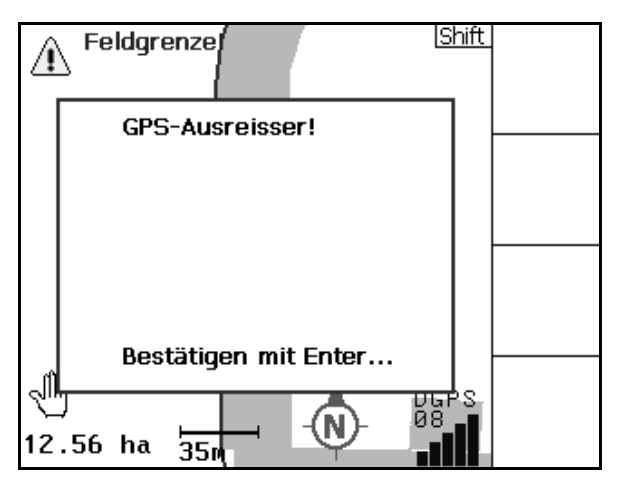

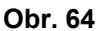

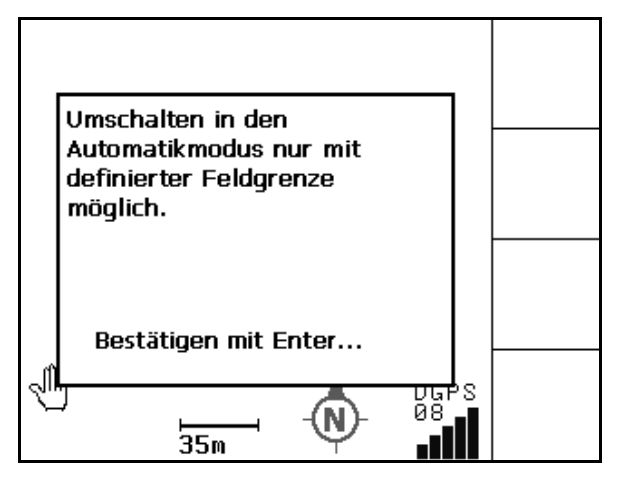

**Obr. 65** 

<span id="page-62-0"></span>Identifikuje-li GPS-Switch signál jako nestandardní, zobrazí se tato skutečnost na displeji ([Obr. 64](#page-62-1)).

 $\rightarrow$  GPS-Switch přejde z automatického do ručního režimu!

<span id="page-62-1"></span>Přechod do automatického režimu je možný pouze při definovaném okraji pole.

 $\rightarrow$  Okraje pole definujte v ručním režimu!

nebo

 $\rightarrow$  Načtěte okraj pole.

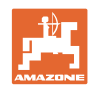

Špatný signál GPS při 1. objezdu:

- Oblast, v níž bylo pracováno se špatným signálem GPS, je označena žlutě.
- $\rightarrow$  Bezpečnostní zóna je zvětšena.

K dispozici není žádný signál GPS.  $\rightarrow$  Zobrazení pole není možné.

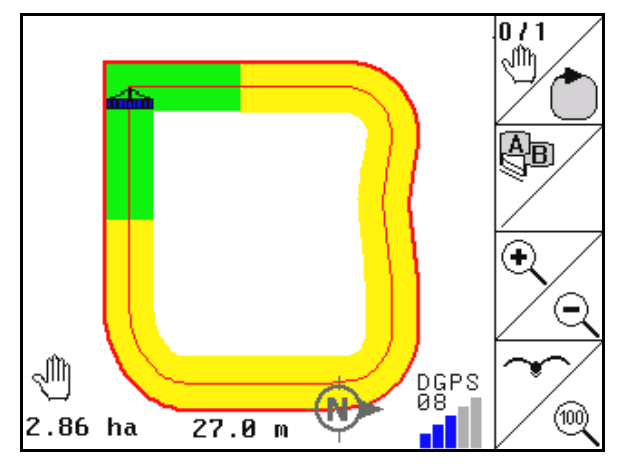

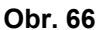

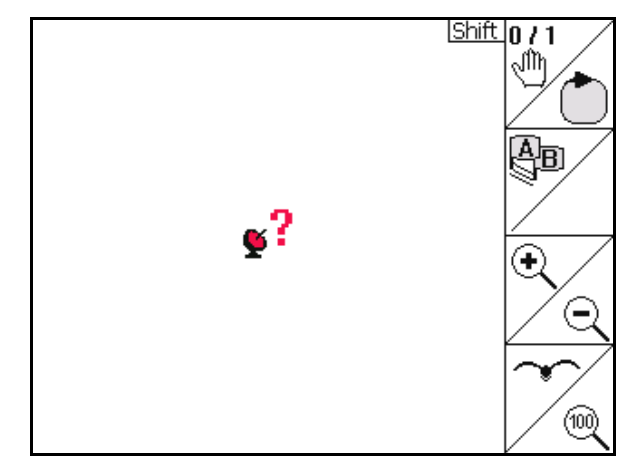

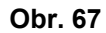

Stroj není připraven:

- Pohon rozmetacích kotoučů není zapnut?
- Postřikovací tyče nejsou uvolněny?

Die Maschine ist nicht für den Automatikmodus vorbereitet! Bestätigen mit Enter... 98<br>7  $1.46$  ha 2⊽.0∖ա

**Obr. 68** 

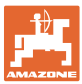

# <span id="page-64-0"></span>**9 Údržba**

# <span id="page-64-1"></span>**9.1 Správa dat zásuvné paměti USB**

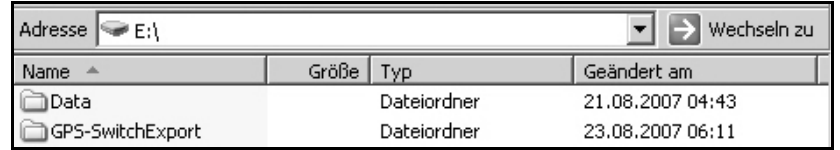

#### **Obr. 69**

Zásuvná paměť USB obsahuje dva registry k odkládání údajů:

• Data

Tři soubory se všemi uloženými poli a s okraji polí.

- → Registr Data k odložení na PC, je-li paměť zásuvné paměti USB plná.
- **Export GPS-Switch**

Data Shape pro program GIS

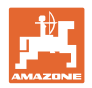

# <span id="page-65-0"></span>**9.2 Volba satelitů systému EGNOS (European Geostationary Navigation Overlay Service)**

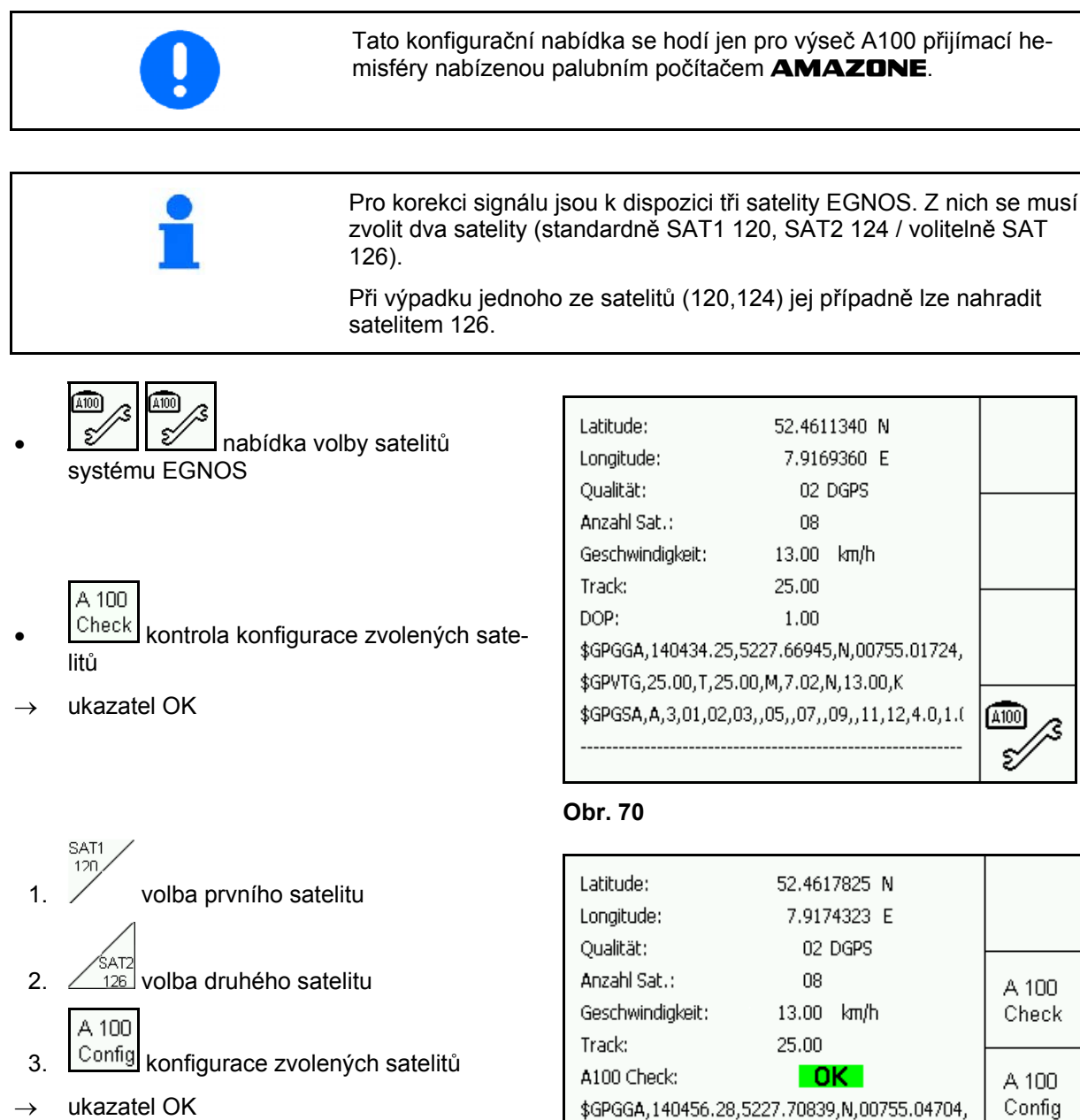

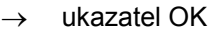

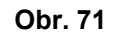

\$GPVTG,25.00,T,25.00,M,7.02,N,13.00,K

\$GPGSA, A, 3, 01, 02, 03, , 05, , 07, , 09, , 11, 12, 4.0, 1.(

 $\overline{SAT1}$ 

120 SATZ 124

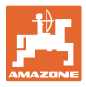

# **9.3 Postup při aktualizaci softwaru**

<span id="page-66-0"></span>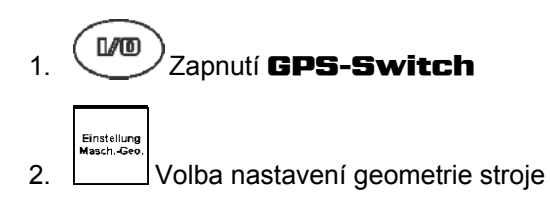

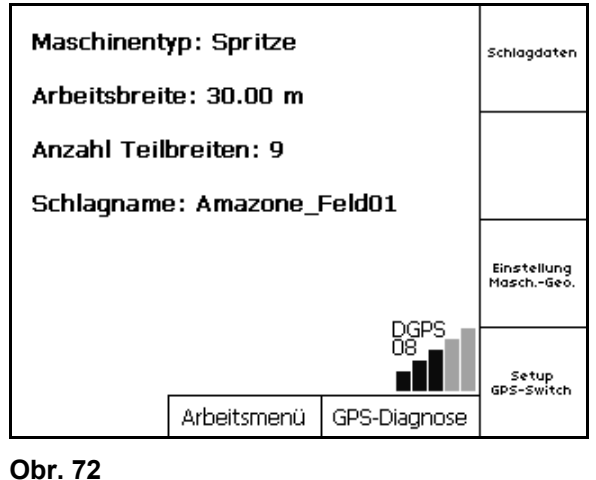

- 3. Poznamenejte si zadané stroje v seznamu
- Edit 4. Vyvolejte nastavení k jednotlivým strojům

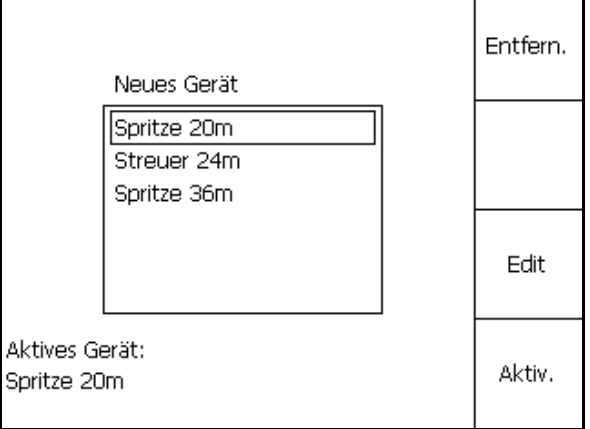

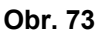

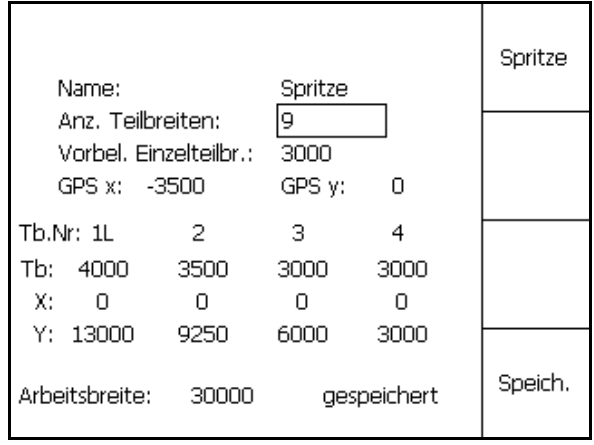

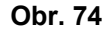

#### předběžné obsazení jednotlivých dílčích šířek, o GPS x,

počet dílčích šířek,

 5. Poznamenejte si nastavení každého jednotlivého stroje. Důležité je přitom:

- 
- o GPS y,
- o Tb.
- Dbejte, aby na displeji byly zobrazeny pouze první čtyři dílčí šířky.
- , Nalezněte další dílčí šířky.

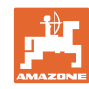

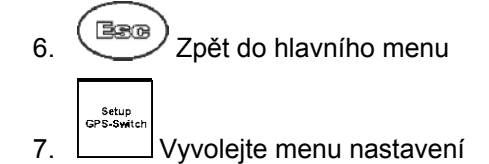

8. Zapište si nastavení

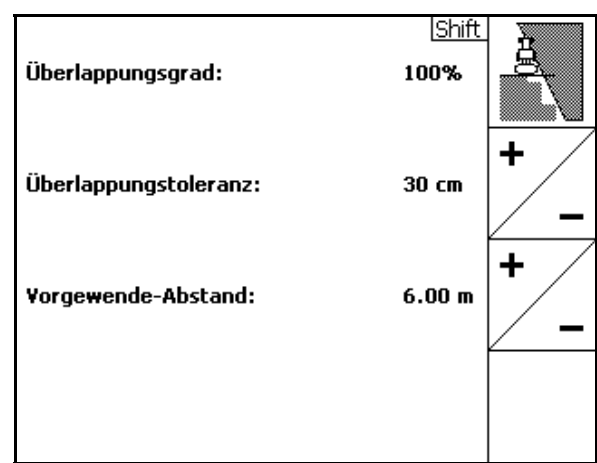

#### **Obr. 75**

#### **Na PC:**

- 9. Dekomprimujte soubor zip
- 10. Zkopírujte si údaje na zásuvnou paměť USB
	- o BTTOPInstaller.exe,
	- Autorun.inf,
	- o terminál,
	- o lib,
	- o Install GPSSwitch (instalujte spínač GPS).
- Případné již uložené údaje mohou v zásuvné paměti zůstat.
- 11. Zásuvnou paměť zasuňte do vypnutého GPS-Switch

 12. stisknout a přidržet. Zapněte GPS-Switch.

<span id="page-67-0"></span> 13. Postupně stiskněte v uvedeném pořadí tlačítka 1, 2, 3 ([Obr. 77](#page-67-0))

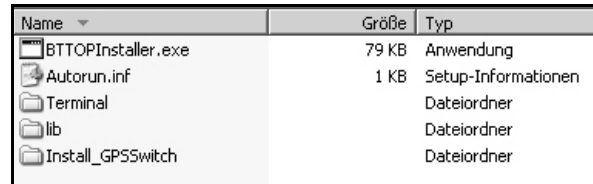

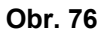

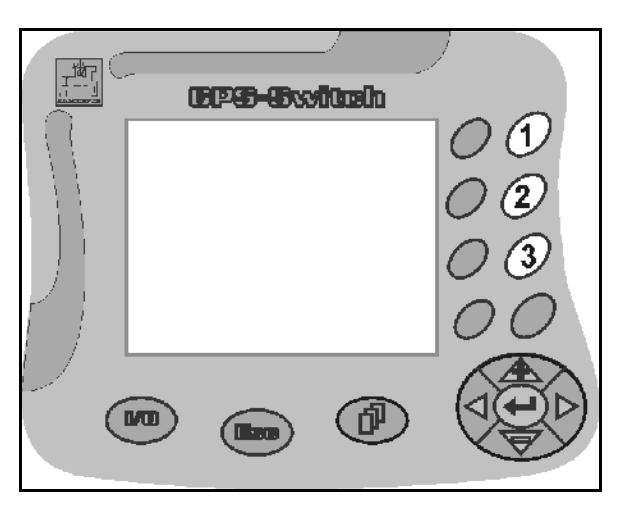

**Obr. 77** 

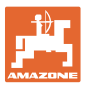

<span id="page-68-1"></span>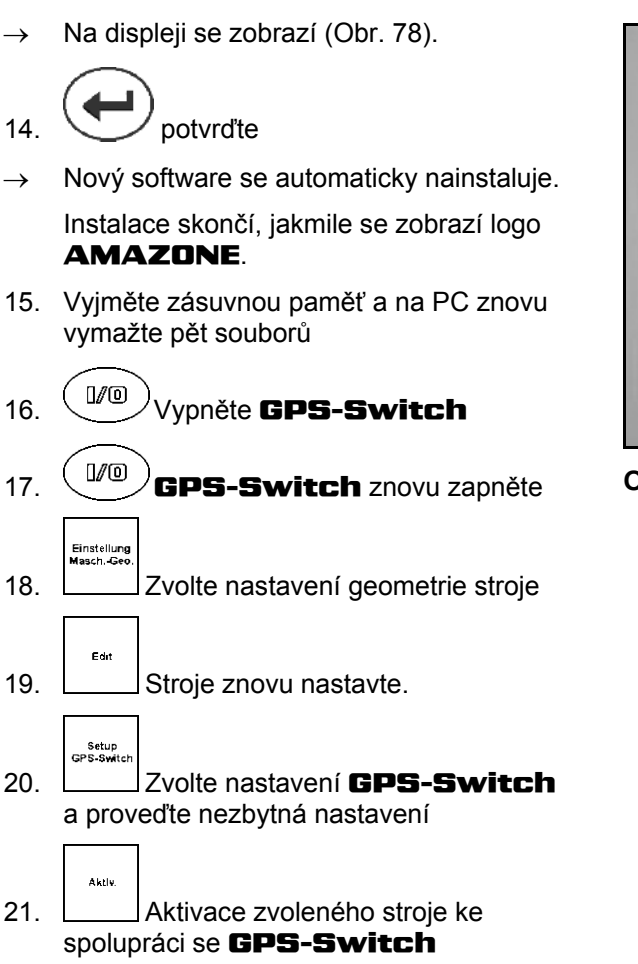

# <span id="page-68-0"></span>**9.4 Uložení**

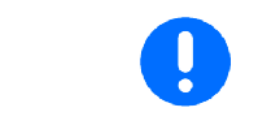

Když palubní počítač vyndáte z kabiny traktoru, uložte jej v suchém prostředí.

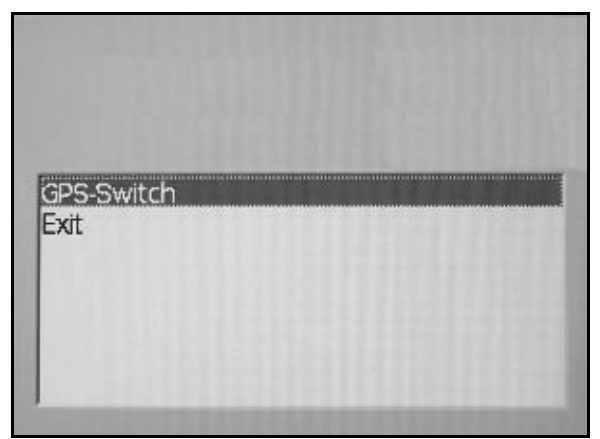

**Obr. 78** 

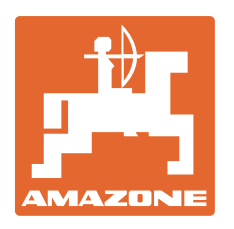

# **AMAZONEN·WERKE**

# H. DREYER GmbH & Co. KG

 Postfach 51 D-49202 Hasbergen-Gaste **Germany** 

Tel.:  $+49(0)$  5405 501-0  $+ 49 (0) 5405 501 - 234$ e-mail: amazone@amazone.de http:// www.amazone.de

 Odštěpné závody: D-27794 Hude D-04249 Leipzig F-57602 Forbach, Filiálky v Anglii a ve Francii

Závody na výrobu rozmetadel minerálních hnojiv, postřikovačů, secích strojů, strojů na obdělávání půdy, víceúčelových skladovacích hal a komunální techniky